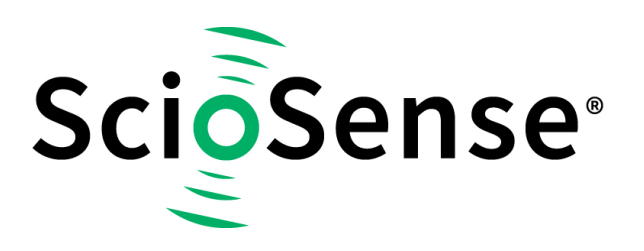

This product, formerly sold by ams AG, and before that optionally by either Applied Sensors GmbH, acam-messelectronic GmbH or Cambridge CMOS Sensors, is now owned and sold by

# **ScioSense**

The technical content of this document under ams / Applied Sensors / acammesselectronic / Cambridge CMOS Sensors is still valid.

Contact information Headquarters: **Sciosense B.V.** High Tech Campus 10 5656 AE Eindhoven The Netherlands [info@sciosense.com](mailto:info@sciosense.com) www.sciosense.com

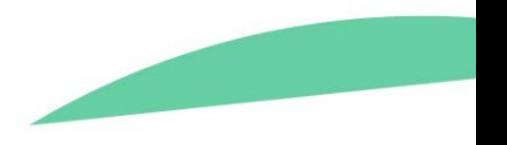

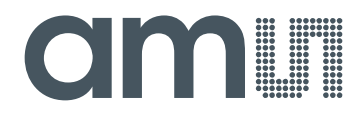

# **acam-messelectronic gmbH**

**is now**

# Member of the **ams Group**

The technical content of this acam-messelectronic document is still valid.

**Contact information:**

**Headquarters:**

ams AG Tobelbaderstrasse 30 8141 Unterpremstaetten, Austria Tel: +43 (0) 3136 500 0 e-Mail: ams sales@ams.com

Please visit our website at **www.ams.com**

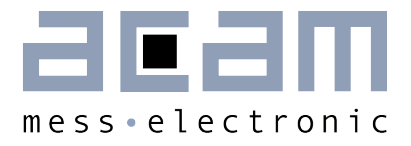

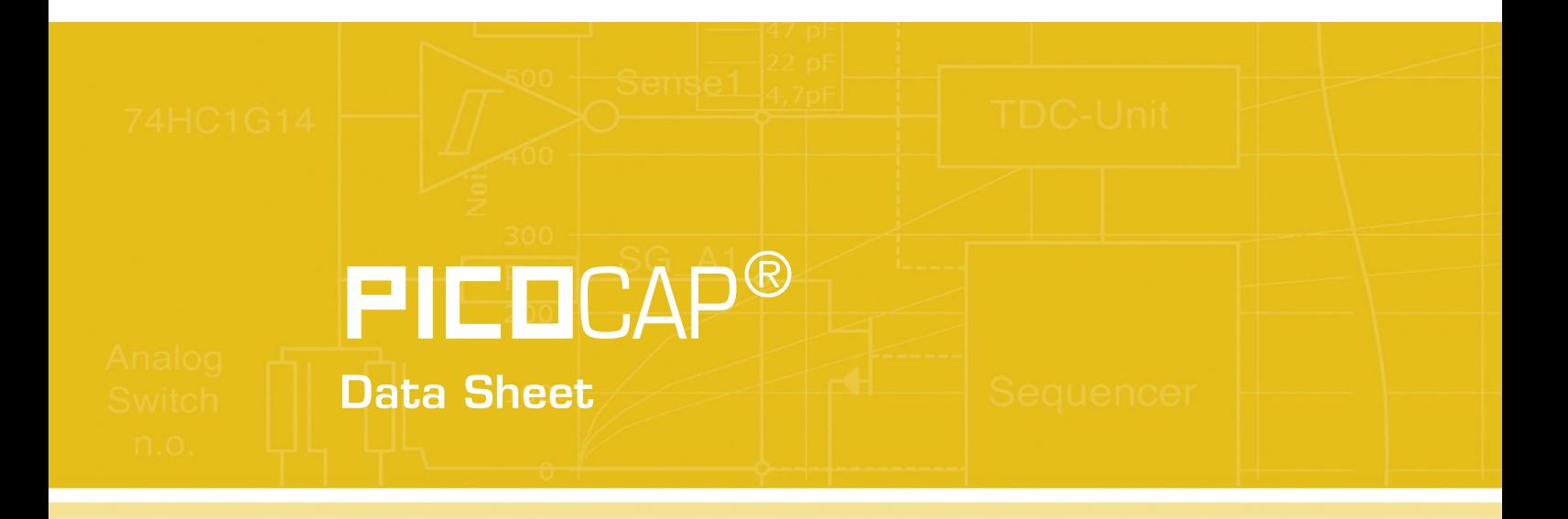

**Evaluation Software for PICOCAP Devices** 

January 19th, 2013 Document-No.: DB\_PCapØ2plus\_en V0.0

Member of the ams Group

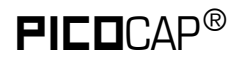

#### **Published by acam-messelectronic gmbh**

©acam-messelectronic gmbh 2013

#### Disclaimer / Notes

"Preliminary" product information describes a product which is not in full production so that full information about the product is not available yet. Therefore, acam-messelectronic gmbh ("acam") reserves the right to modify this product without notice. The information provided by this data sheet is believed to be accurate and reliable. However, no responsibility is assumed by acam for its use, nor for any infringements of patents or other rights of third parties that may result from its use. The information is subject to change without notice and is provided "as is" without warranty of any kind (expressed or implied). **PICD**CAP® is a registered trademark of acam. All other brand and product names in this document are trademarks or service marks of their respective owners.

#### Support / Contact

For a complete listing of Direct Sales, Distributor and Sales Representative contacts, visit the acam web site at:

<http://www.acam.de/sales/distributors/>

For technical support you can contact the acam support team in the headquarters in Germany or the Distributor in your country. The contact details of acam in Germany are:

support@acam.de or by phone  $+49-7244-74190$ 

acam messelectronic gmbh - Friedrich-List-Str.4 - 76297 Stutensee - Germany - www.acam.de

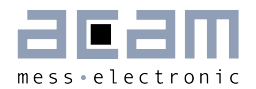

# **Content**

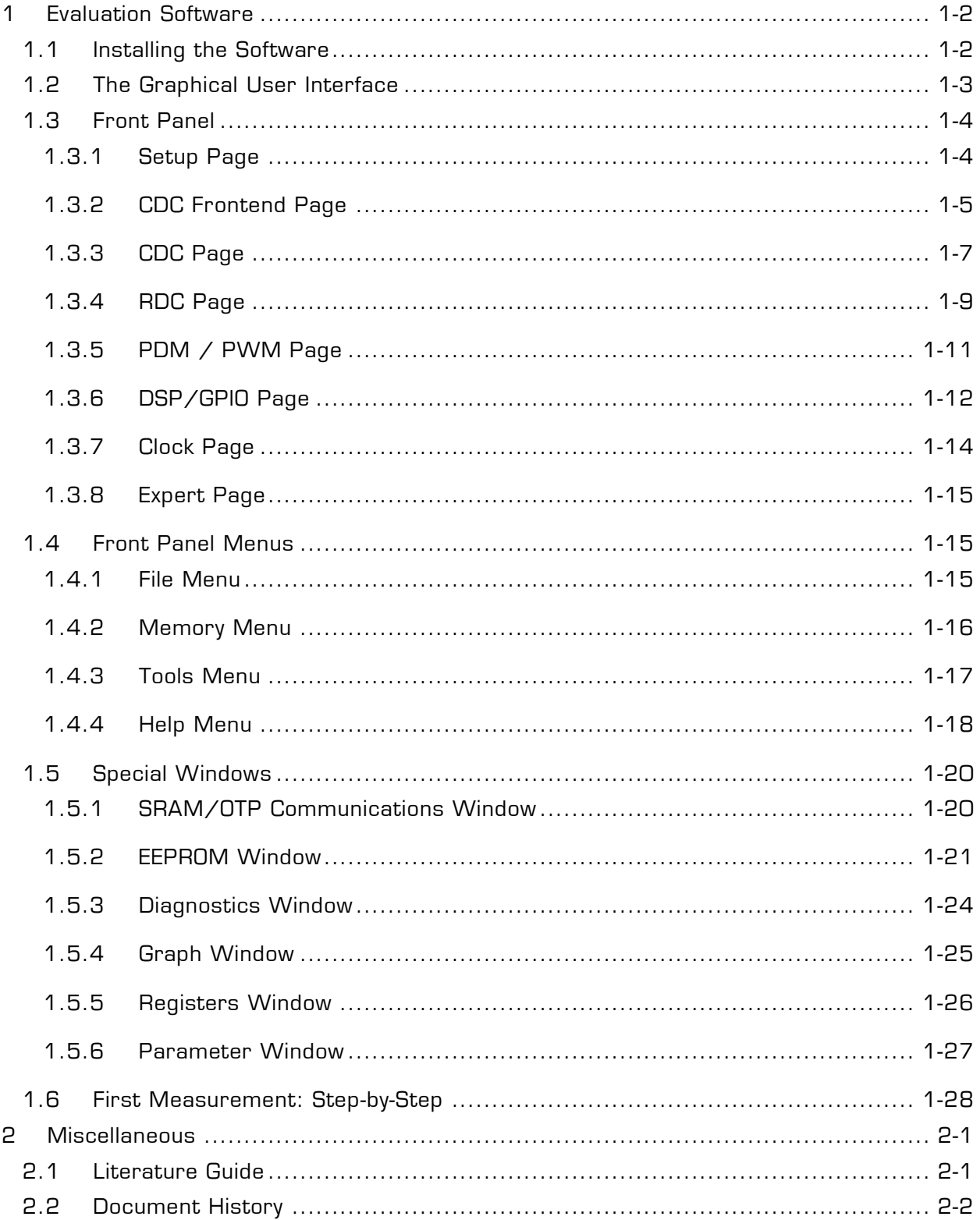

# <span id="page-5-0"></span>**1 Evaluation Software**

### <span id="page-5-1"></span>**1.1 Installing the Software**

The PCapØ2plus Evaluation software runs under the following operating systems

- Windows 2000
- **•** Windows XP
- Windows Vista (please use the software/drivers for Windows 7)
- Windows 7/8

Please follow the described procedure to install the software and driver:

**NOTE:** Ensure that the PicoProg V2.0 programmer is disconnected before starting the procedure.

The steps are slightly different for Windows XP and Windows 7/8. Please note as follows.

#### Installation on Windows 7/8 systems:

- **Install the PCapØ2plus Evaluation software from PCapO2plus Evaluation Software** setup. exe from the CD. This .exe file installs the evaluation software and the respective drivers for the PicoProg V2,0 programmer too.
- At the end of step 1, a batch file comes up in a separate window. Eventually, it will ask you to unplug the PicoProg V2.0 programmer. Please follow further the instructions on the window.
- The driver will be installed; a windows message may pop up asking you to install the driver though it is not signed. Please install it anyway.
- **The batch file asks you to plug in the programmer and it is now enumerated.**
- You will be asked to restart the system at this point, please do so. After restart connect the evaluation board to the PicoProg V2.0 programmer.

#### Installation on Windows XP systems:

- Install the PCapØ2plus Evaluation software from PCapO2plus\_Evaluation\_Software\ setup exe from the CD. This .exe file installs the evaluation software and the respective drivers for the PicoProg V2.0 programmer too.
- At the end of step 1, a batch file comes up in a separate window. It will ask you to reconnect the PicoProg V2.0 programmer.
- You will then be asked to restart the system at this point, please do so.

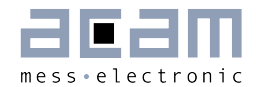

- On restart, Found New Hardware wizard comes up. Please select 'No, not this time' and continue further with 'automatic installation'.
- The driver will be installed; a windows message may pop up asking you to install the driver though it is not signed. Please install it anyway.

## <span id="page-6-0"></span>**1.2 The Graphical User Interface**

The software comes up with a small window offering selections for the operating mode. In general, start with the standard mode as it offers all options.

Next, the main front panel comes up. Overall, the graphical user inter face offers various windows for on-line configuration, for parameter and calibration data setting, and of course for the graphical and numerical display of the measurement data. The various windows will be explained in this chapter.

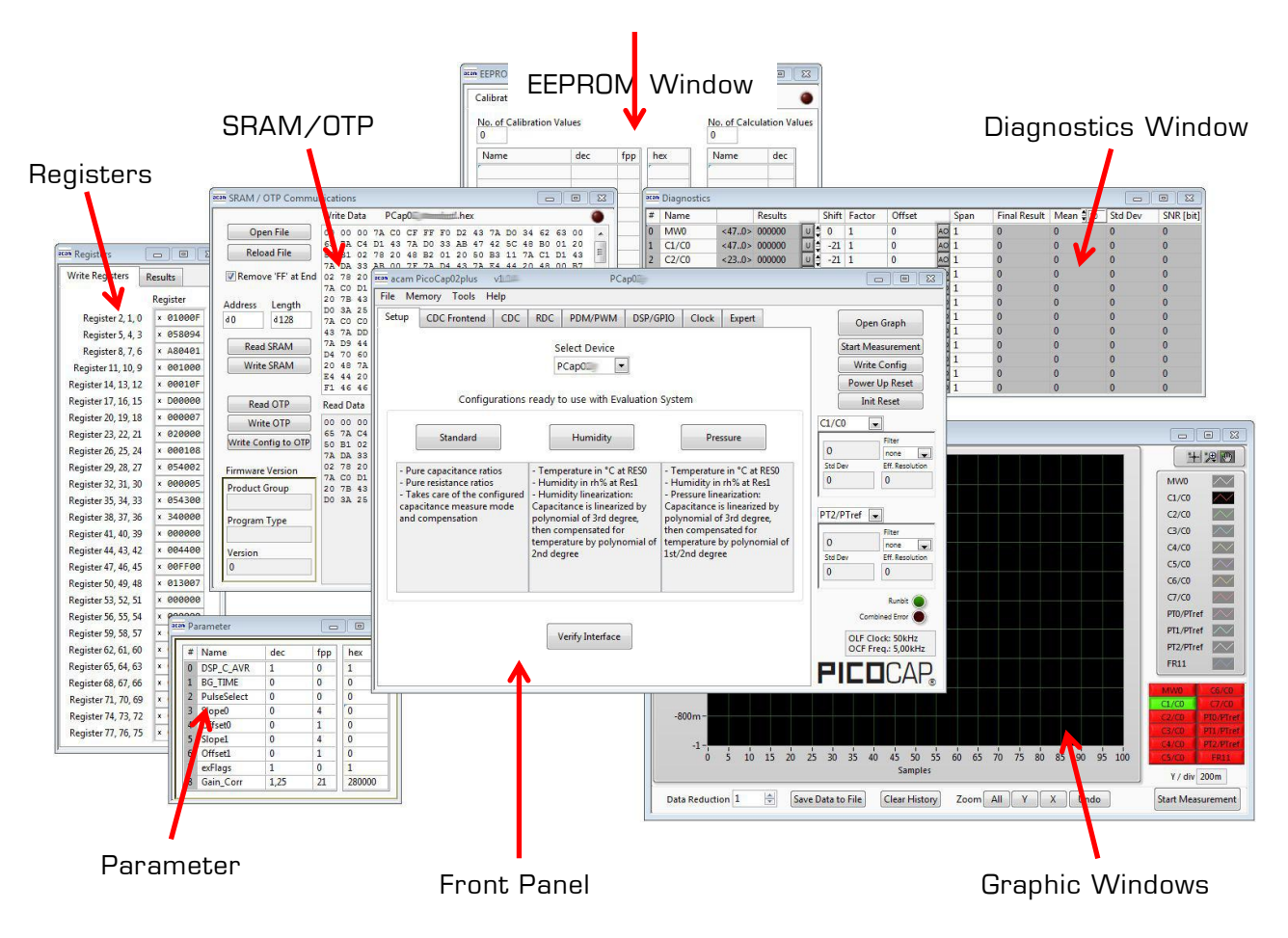

Figure 1-1: GUI Overview

## <span id="page-7-0"></span>**1.3 Front Panel**

This is the major window. On the right side, the front panel shows five general buttons:

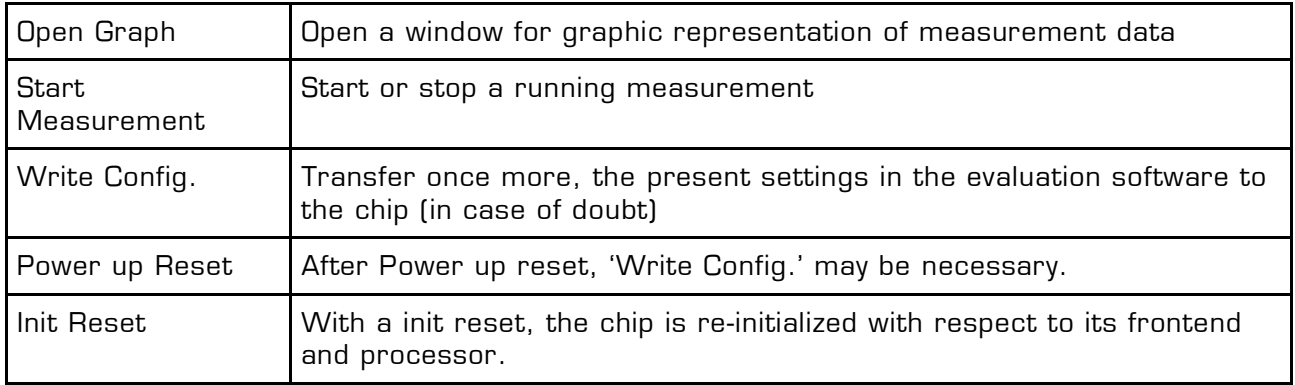

#### <span id="page-7-1"></span>**1.3.1 Setup Page**

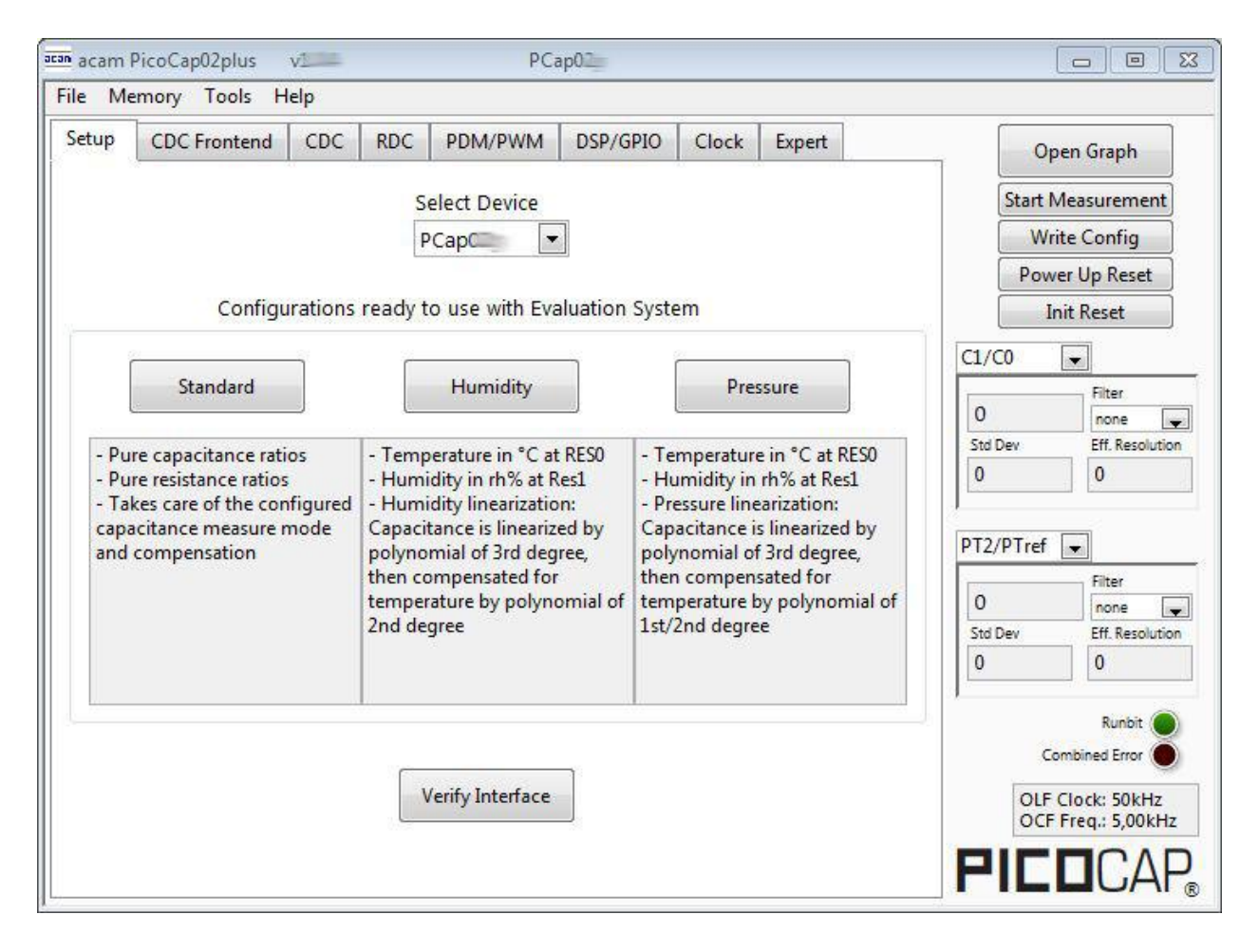

#### Figure 1-2: Setup page

1-4 acam messelectronic gmbh - Friedrich-List-Str.4 - 76297 Stutensee - Germany - www.acam.de

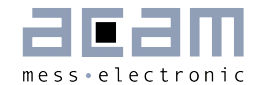

Options on 'Setup' page:

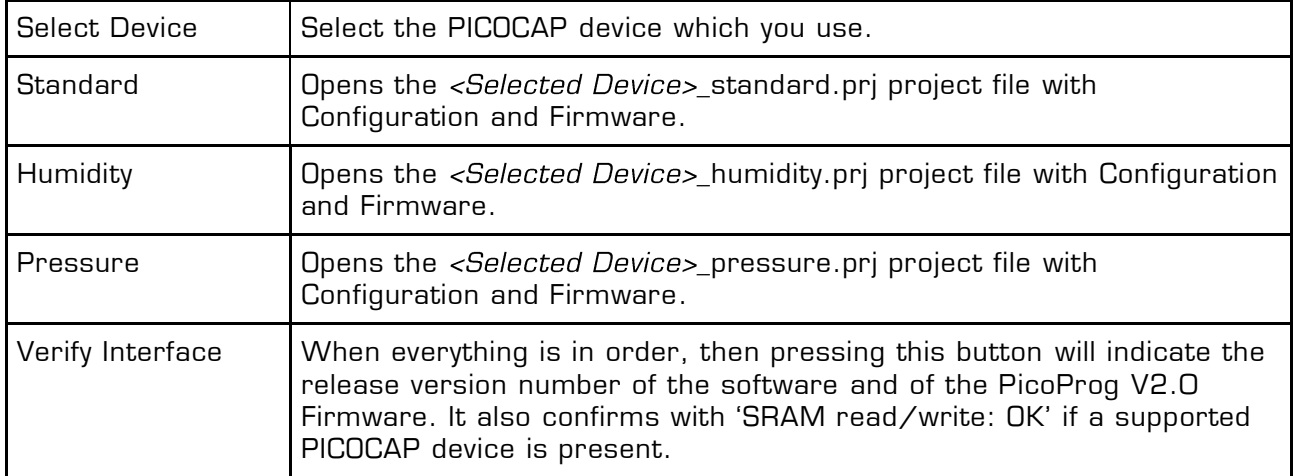

#### <span id="page-8-0"></span>**1.3.2 CDC Frontend Page**

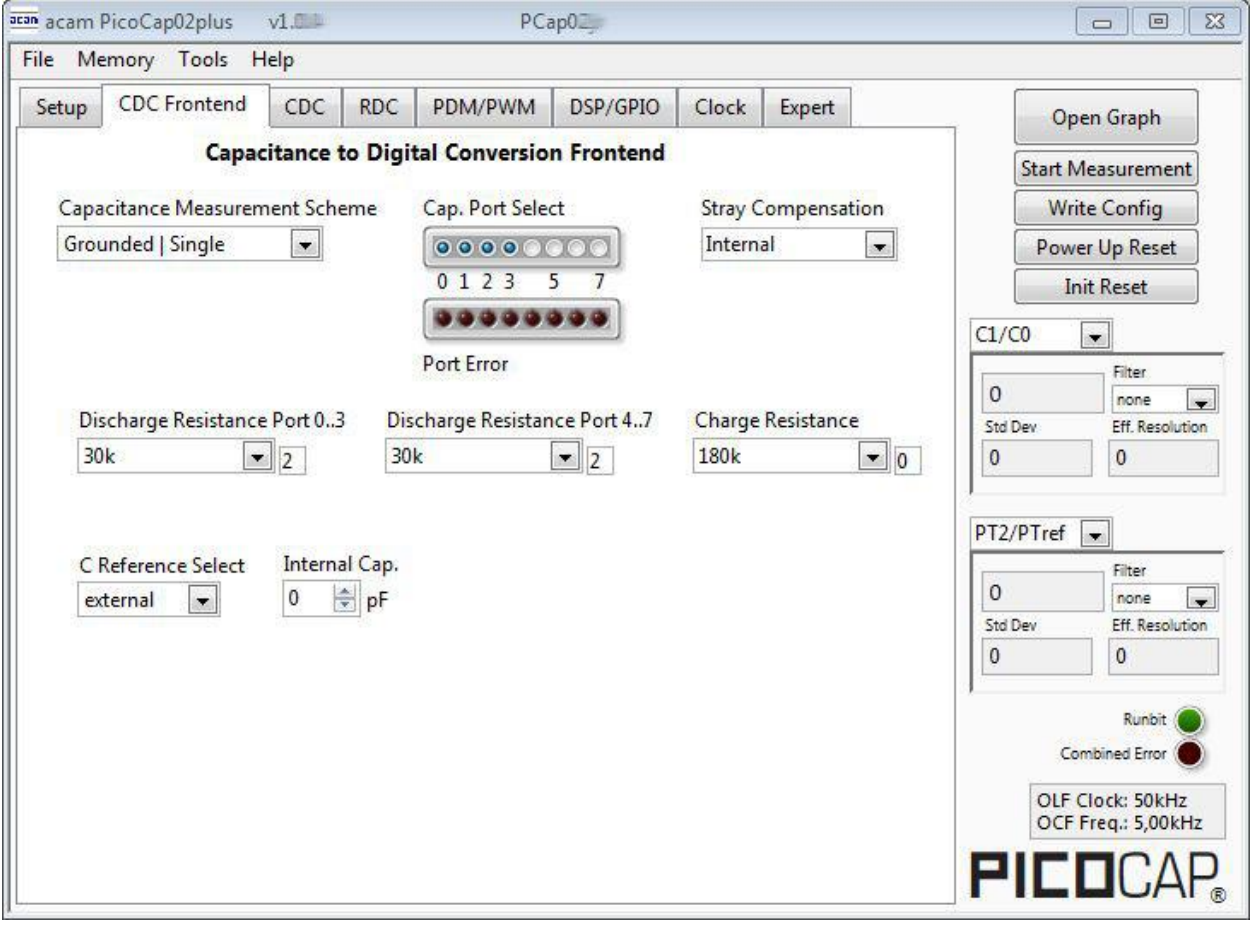

#### Figure 1-3: CDC Frontend page

Options on 'CDC Frontend page:

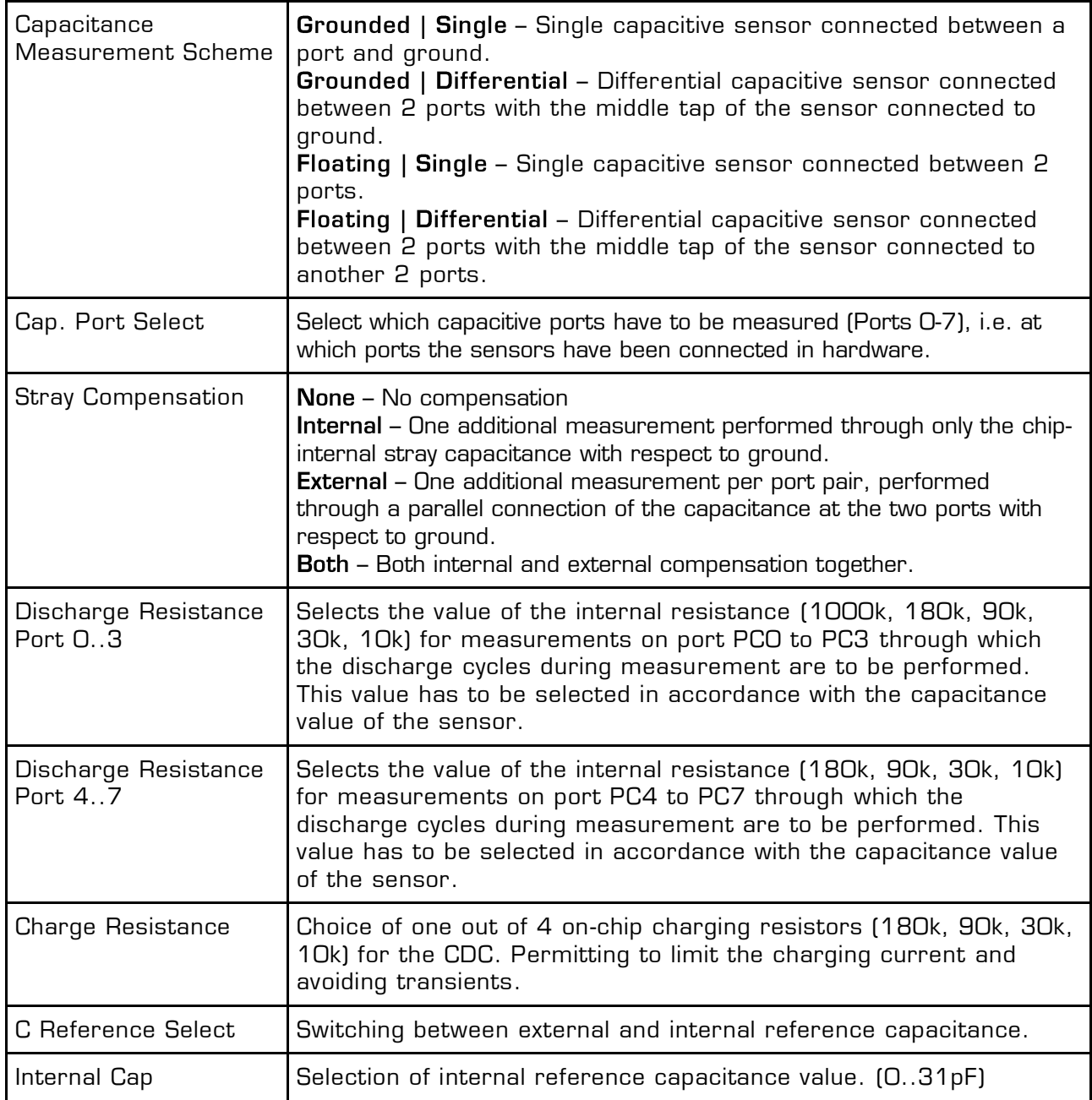

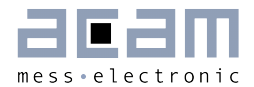

#### <span id="page-10-0"></span>**1.3.3 CDC Page**

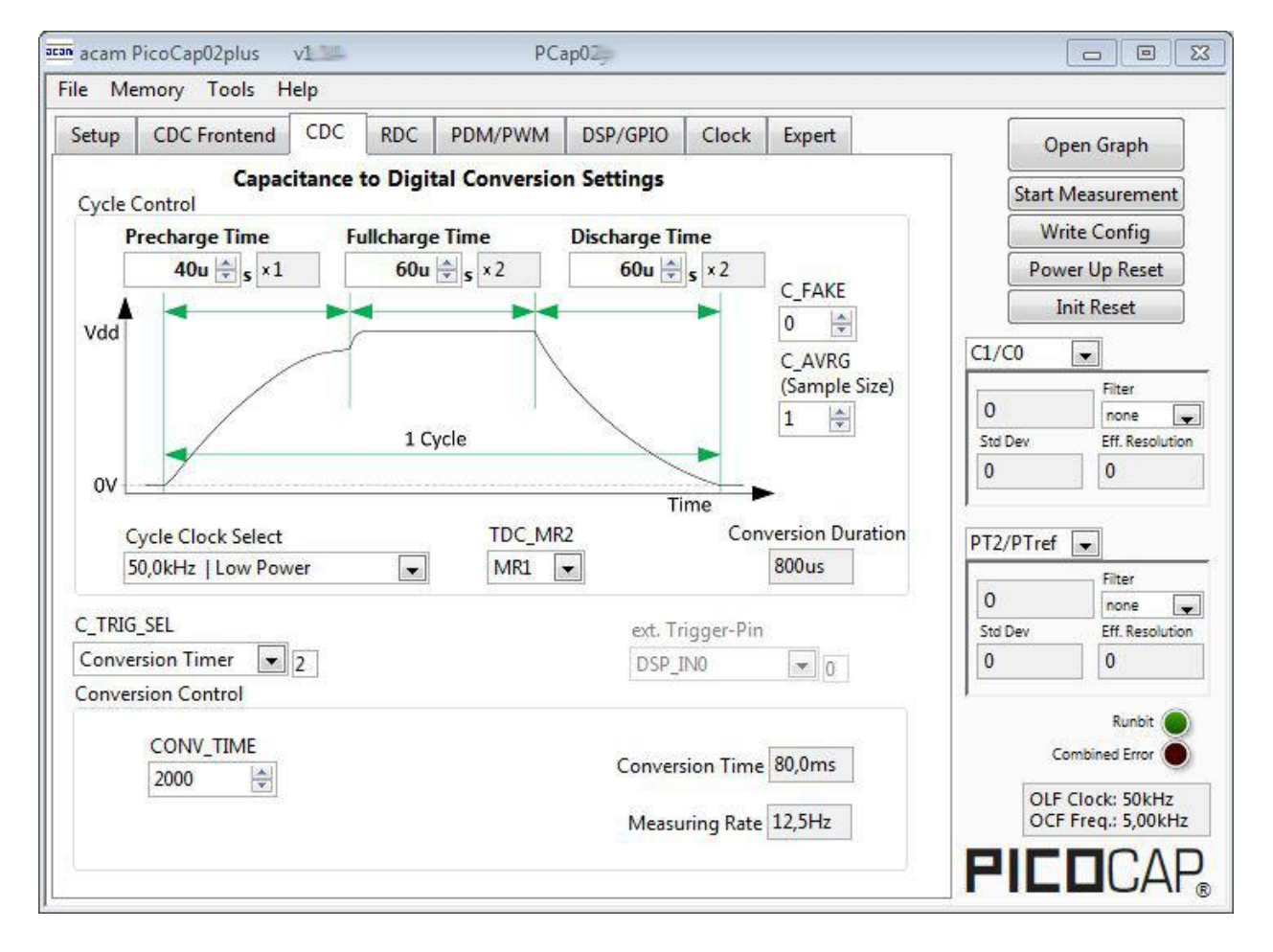

#### Figure 1-4: CDC page

Options on 'CDC page:

#### **Cycle Control**

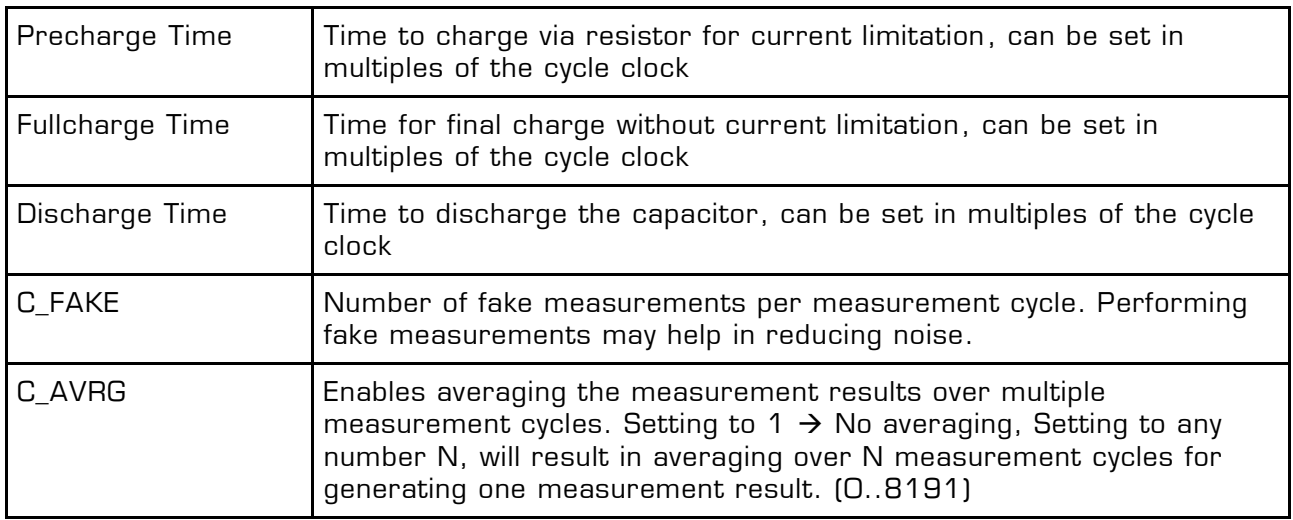

Member of the ams Group

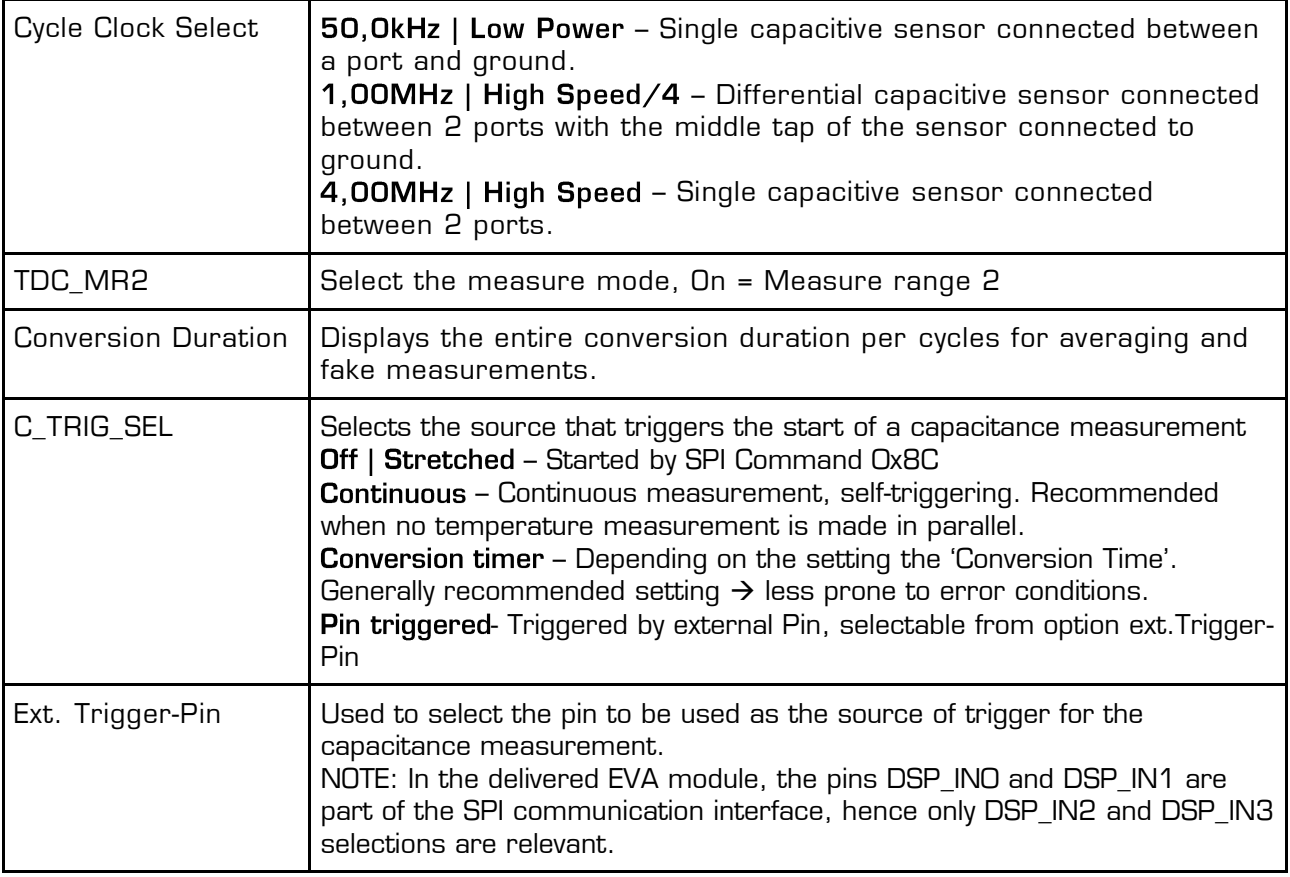

#### **Conversion Control**

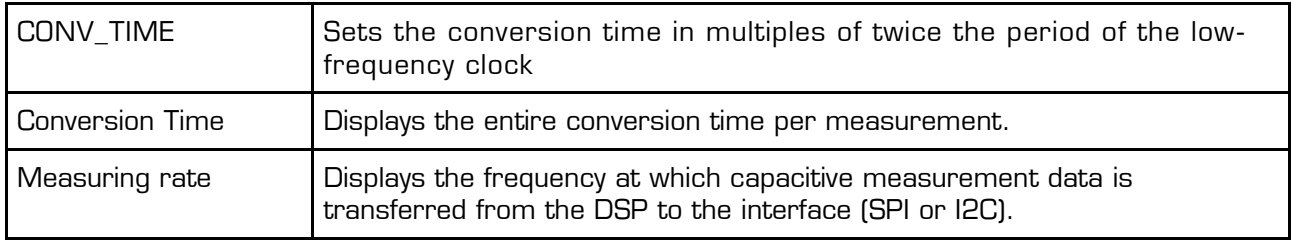

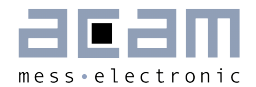

#### <span id="page-12-0"></span>**1.3.4 RDC Page**

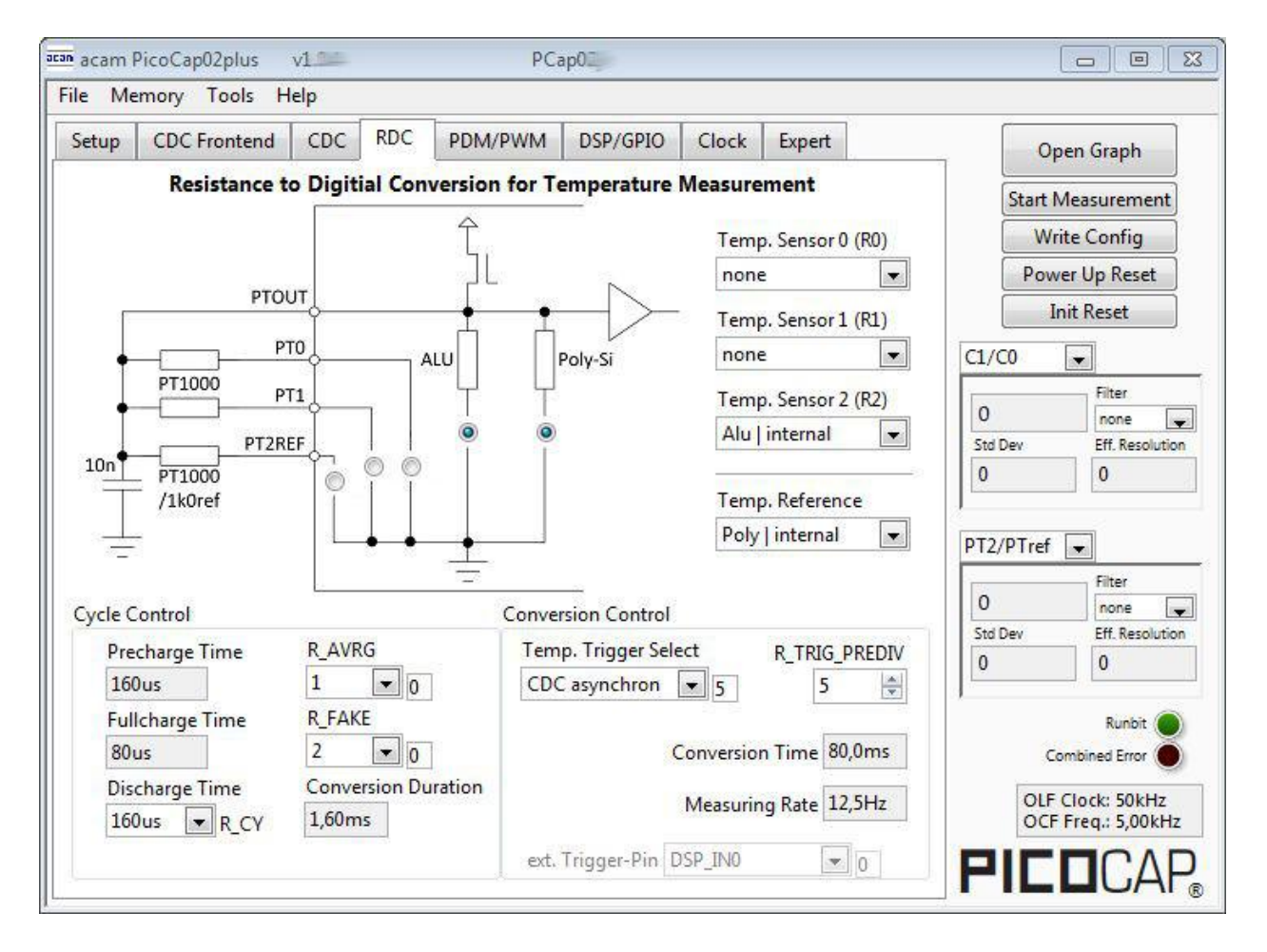

Figure 1-5: RDC page

Options on 'RDC' page:

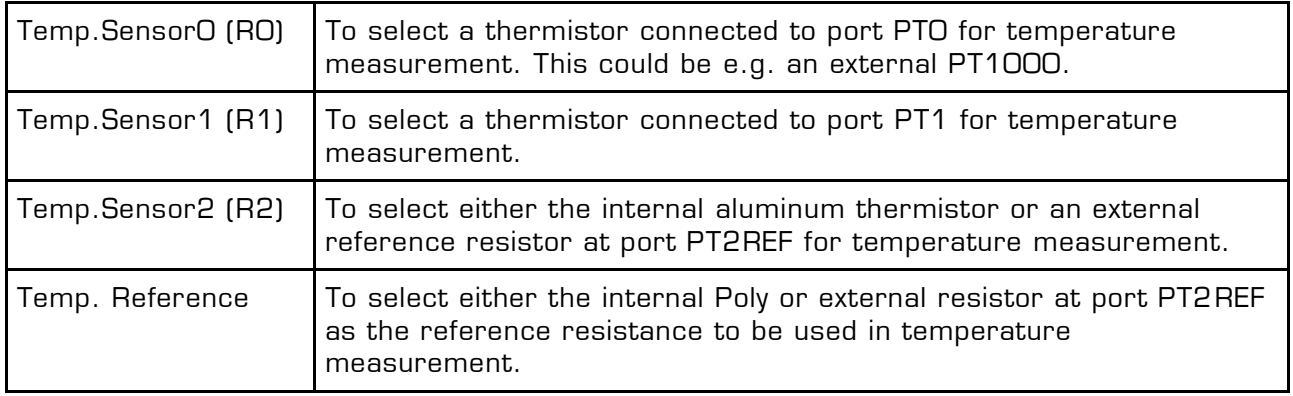

#### **Cycle Control**

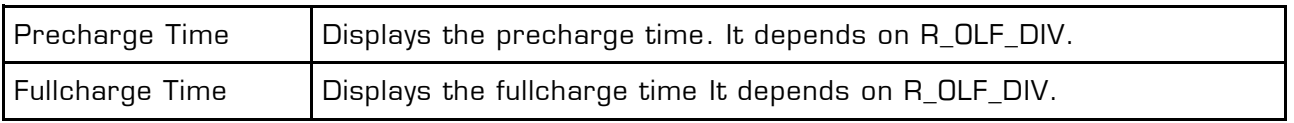

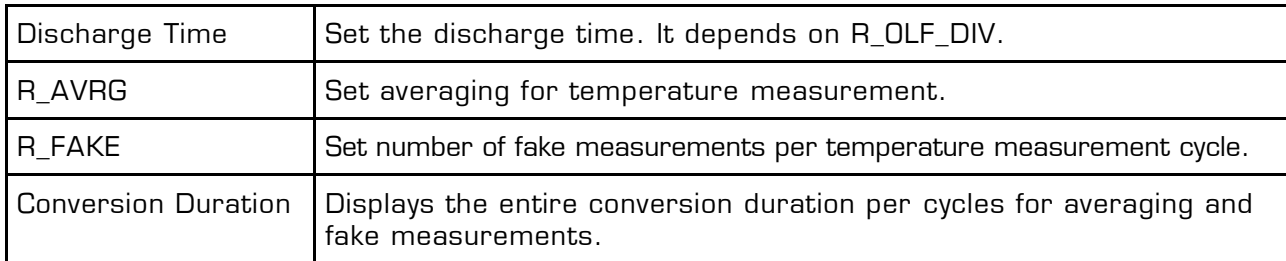

#### **Conversion Control**

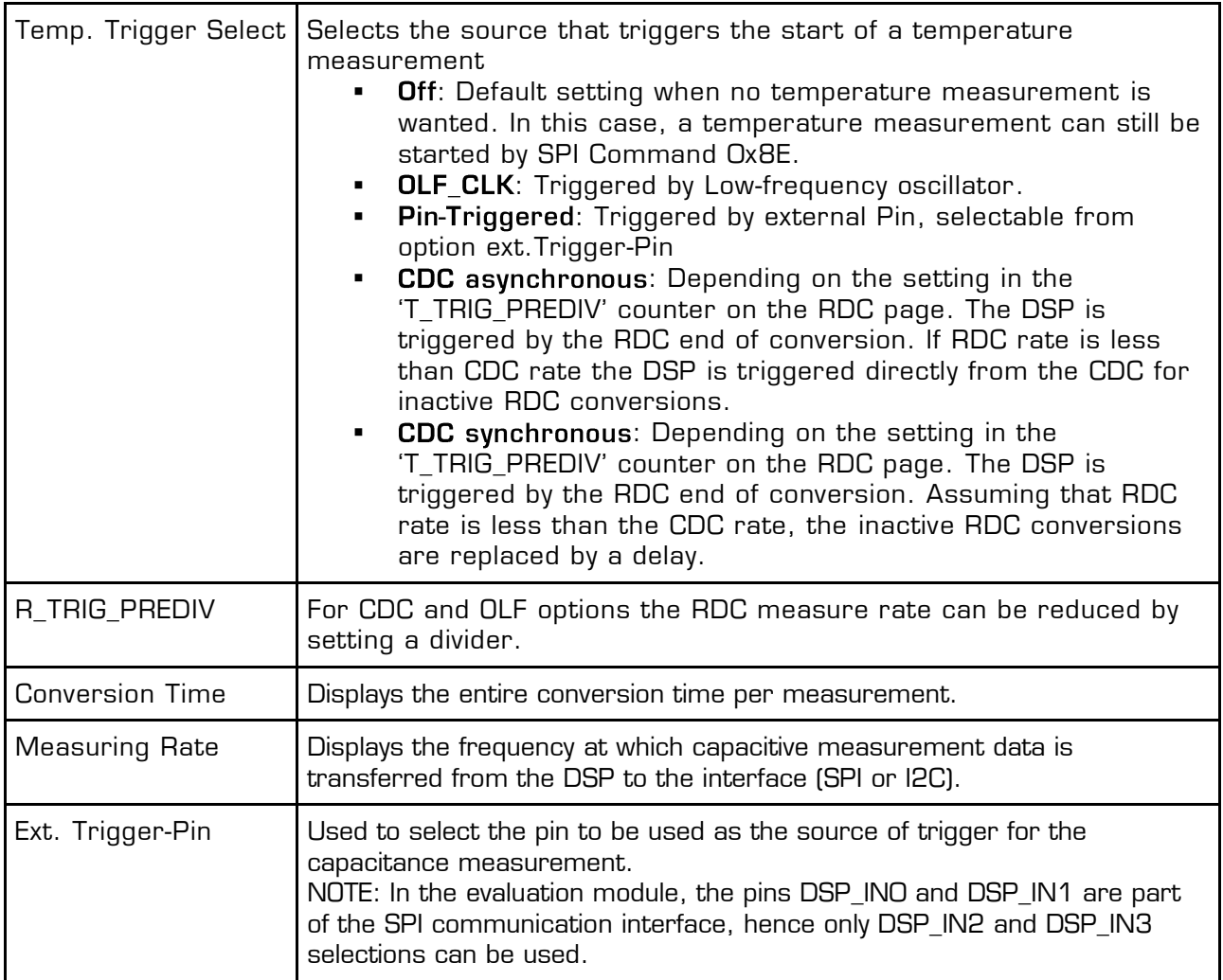

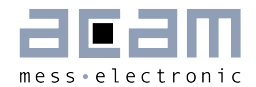

### <span id="page-14-0"></span>**1.3.5 PDM / PWM Page**

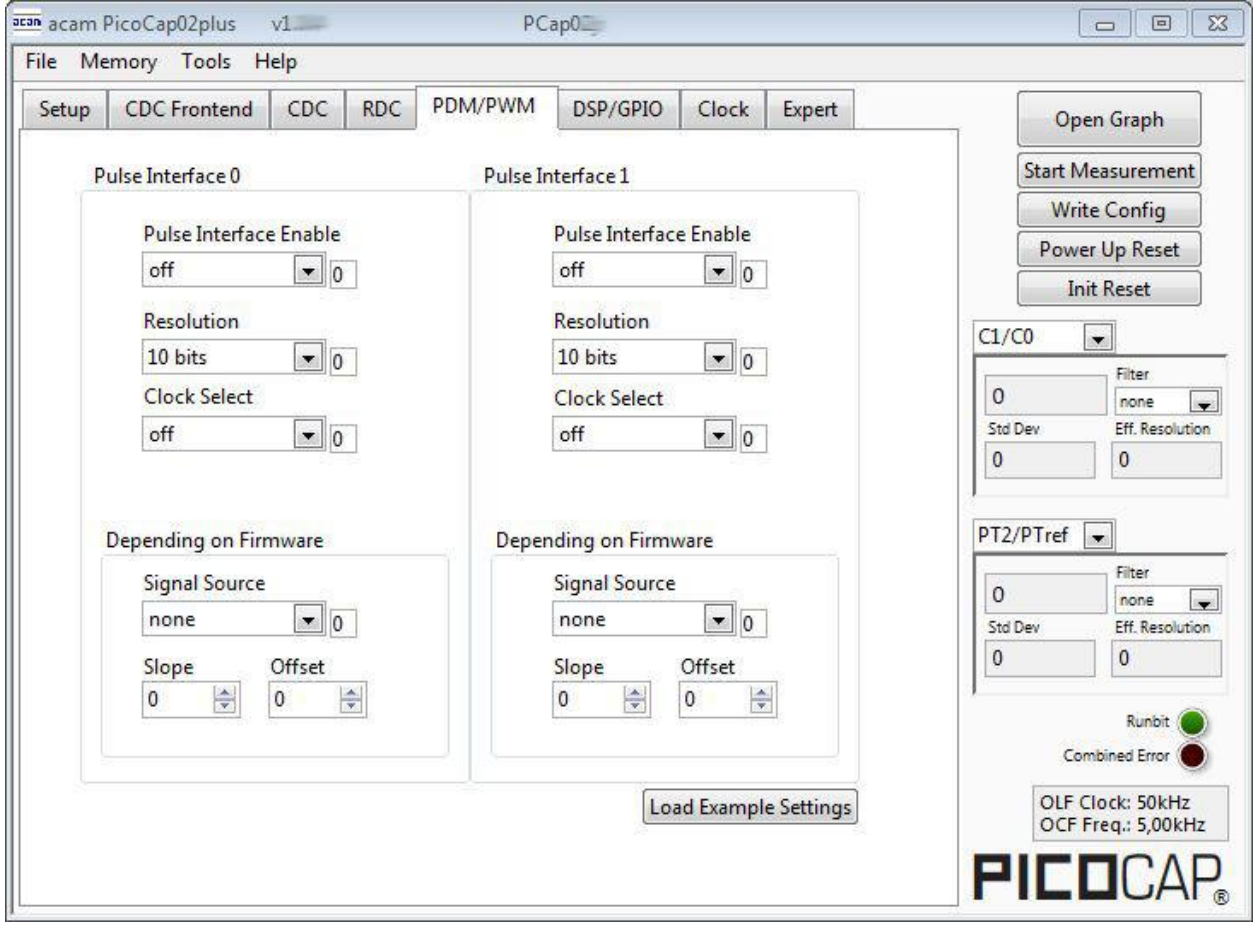

Figure 1-6: PDM/PWM page

Options on 'PDM / PWM' Page:

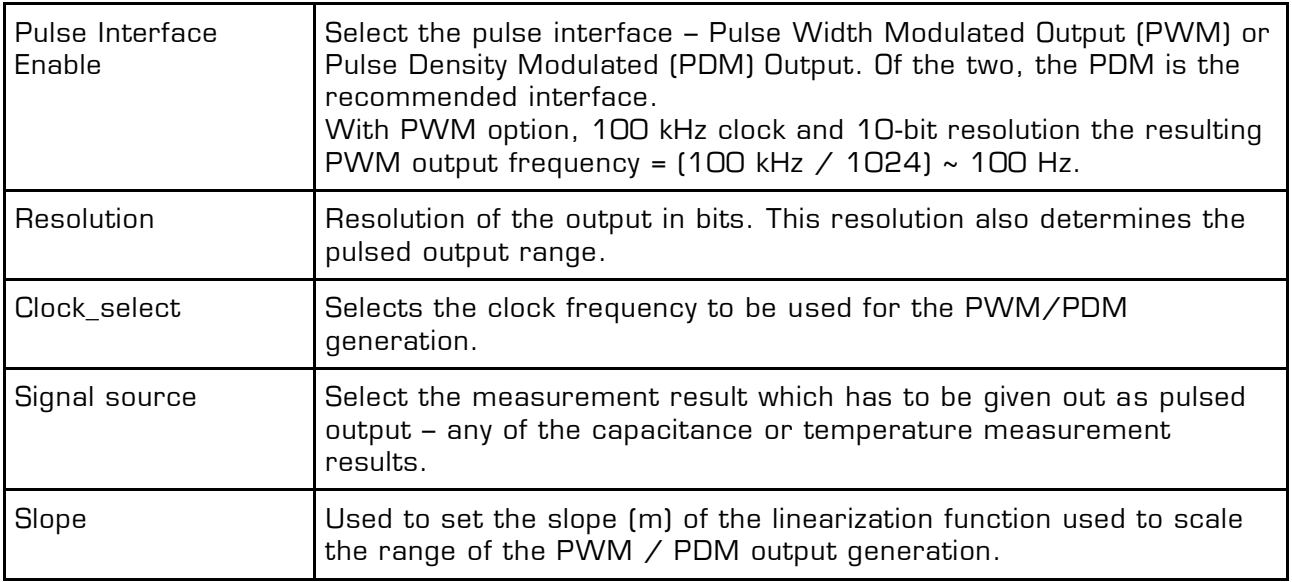

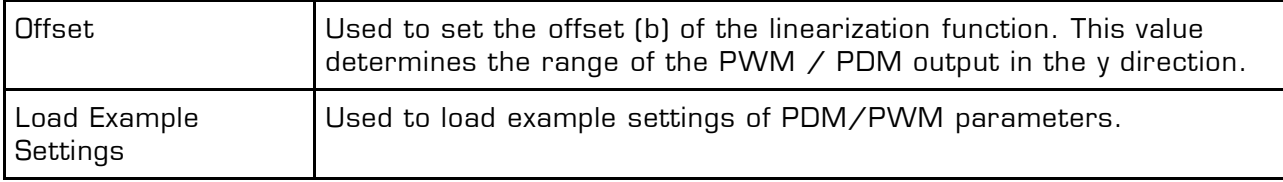

#### <span id="page-15-0"></span>**1.3.6 DSP/GPIO Page**

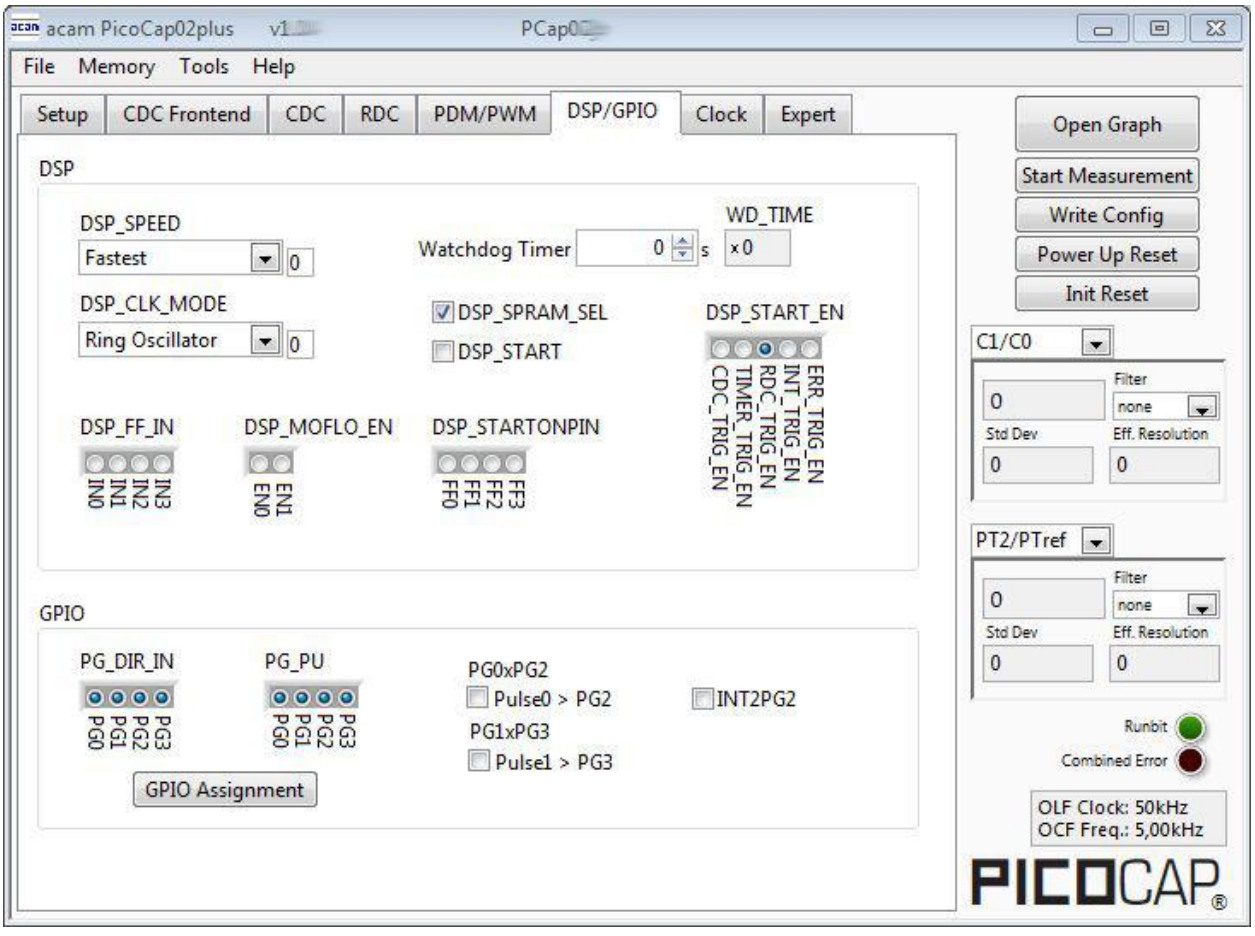

Figure 1-7 DSP/GPIO page

Options on 'DSP/GPIO' Page:

#### **DSP**

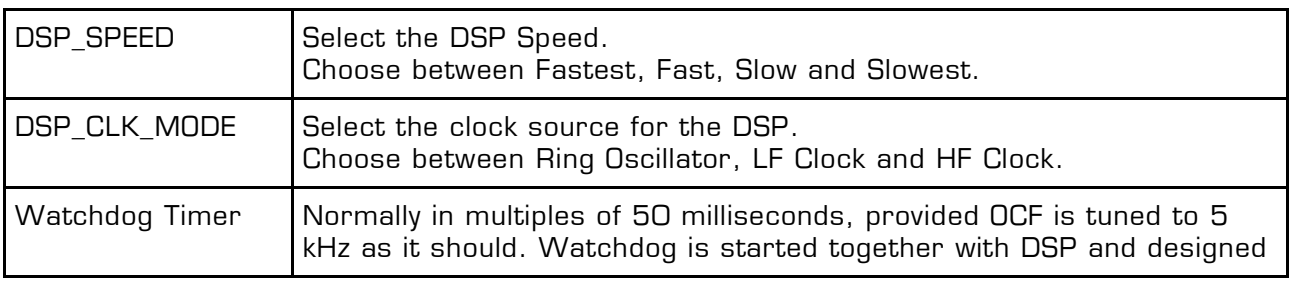

1-12 acam messelectronic gmbh - Friedrich-List-Str.4 - 76297 Stutensee - Germany - www.acam.de

Г

Τ

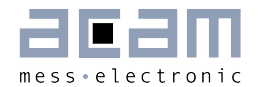

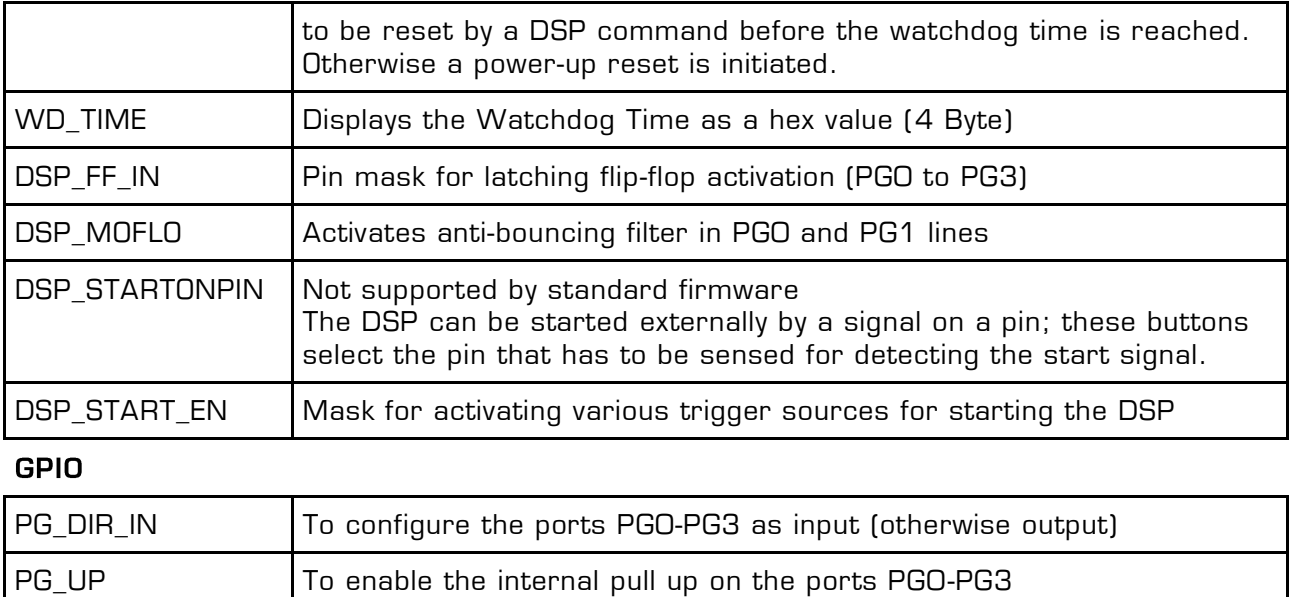

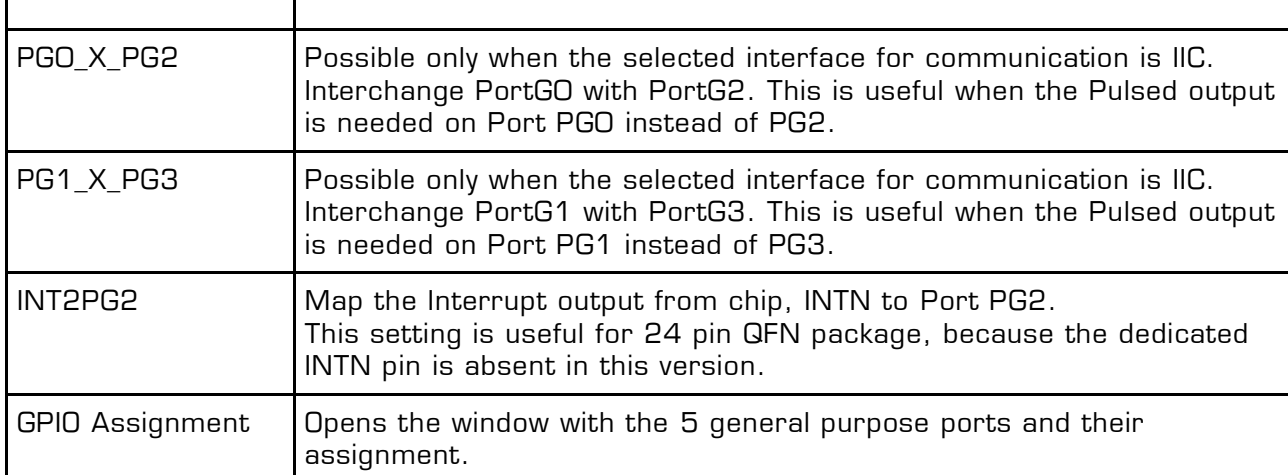

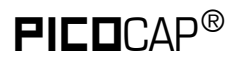

#### <span id="page-17-0"></span>**1.3.7 Clock Page**

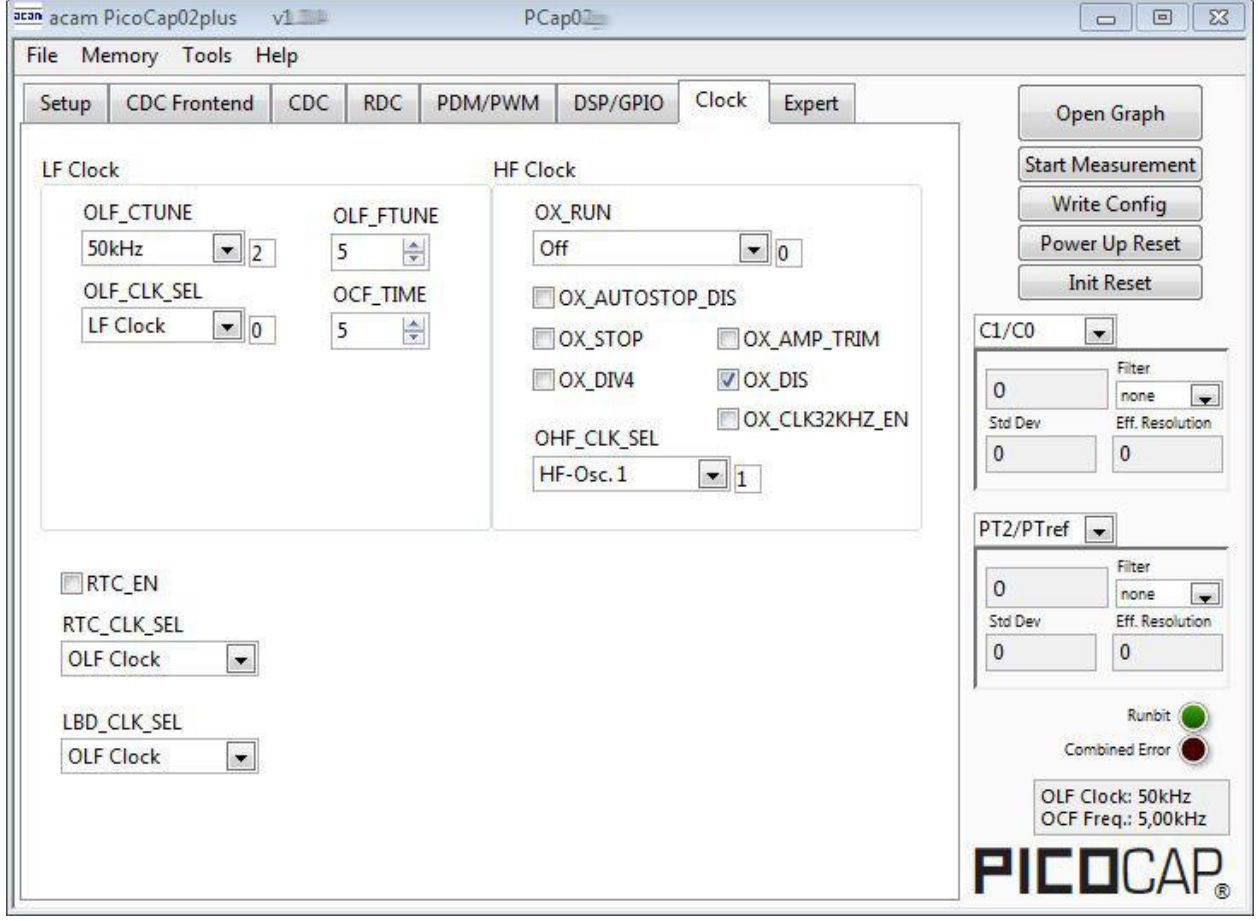

#### Figure 1-8 Clock page

Options on 'Clock' Page:

#### **LF Clock**

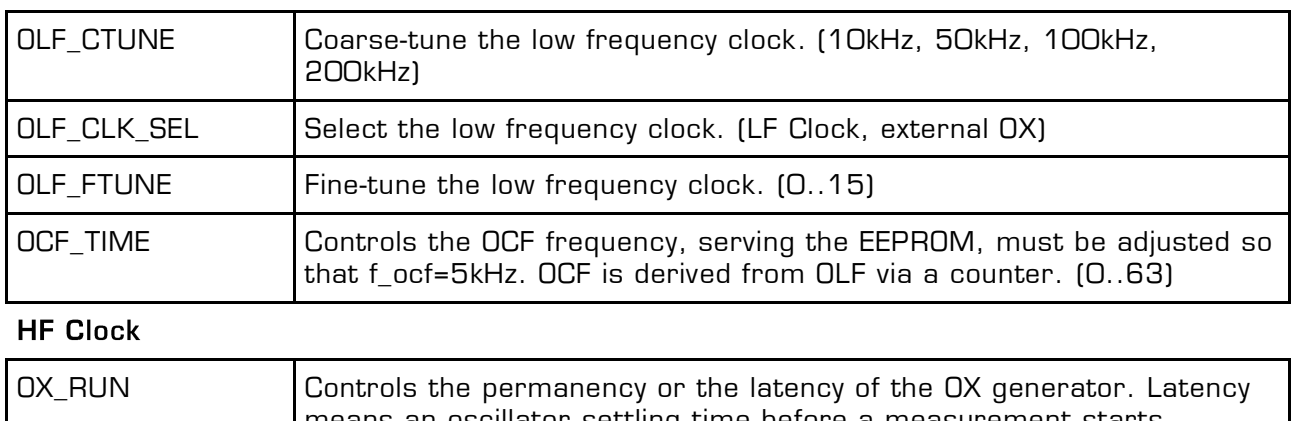

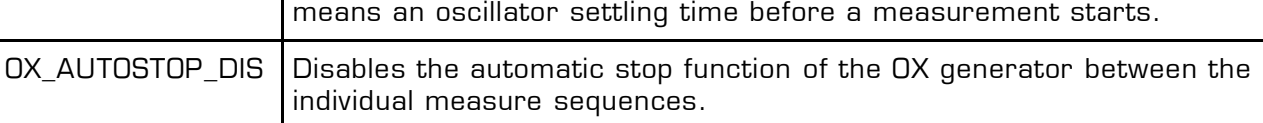

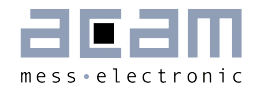

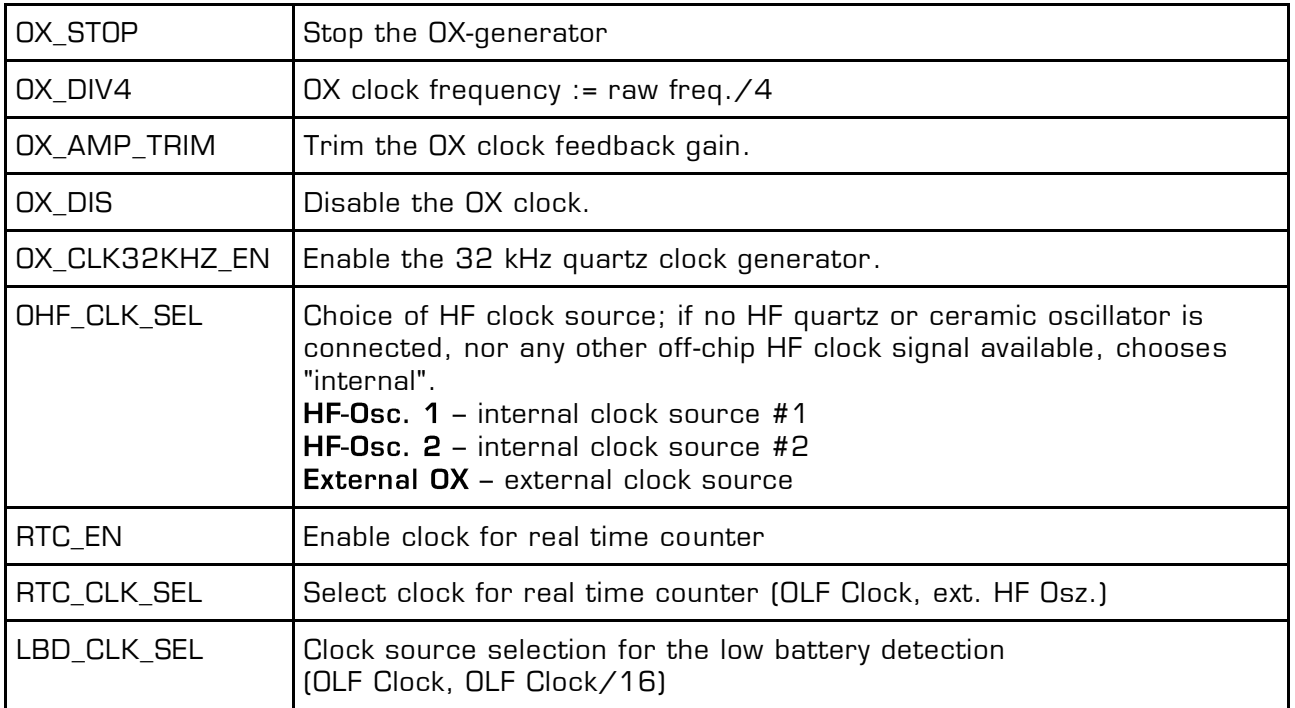

#### <span id="page-18-0"></span>**1.3.8 Expert Page**

Please modify the settings on the Expert page only in consultation with acam Support team.

### <span id="page-18-1"></span>**1.4 Front Panel Menus**

#### <span id="page-18-2"></span>**1.4.1 File Menu**

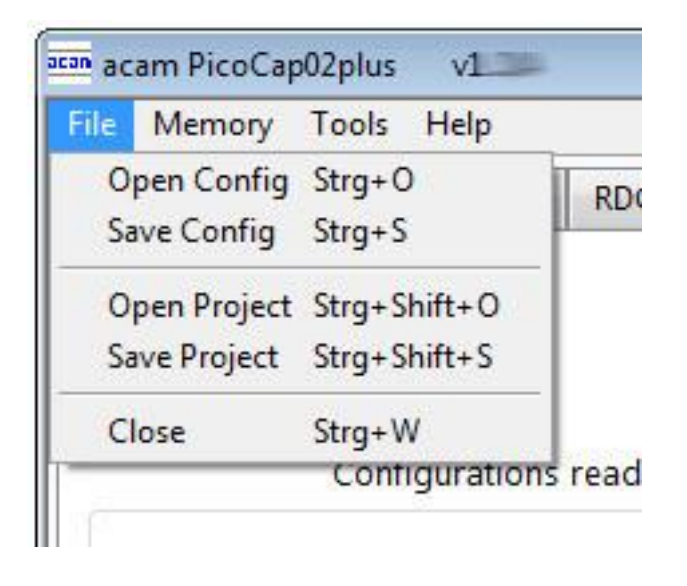

Figure 1-9: File Menu

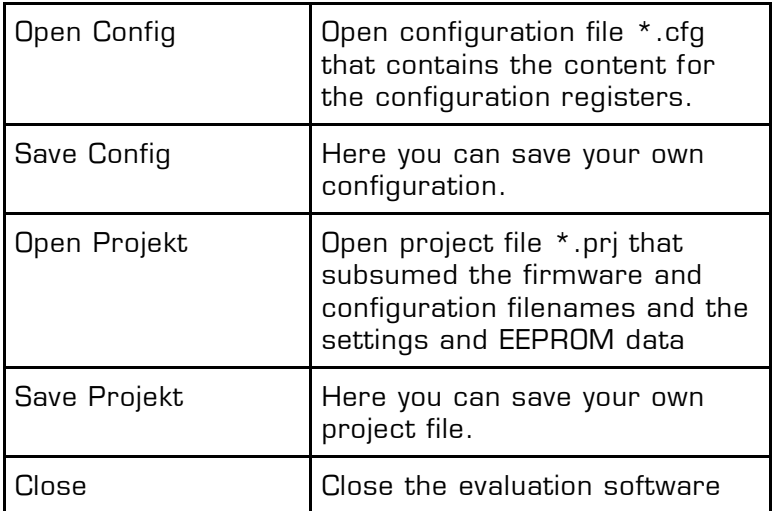

#### <span id="page-19-0"></span>**1.4.2 Memory Menu**

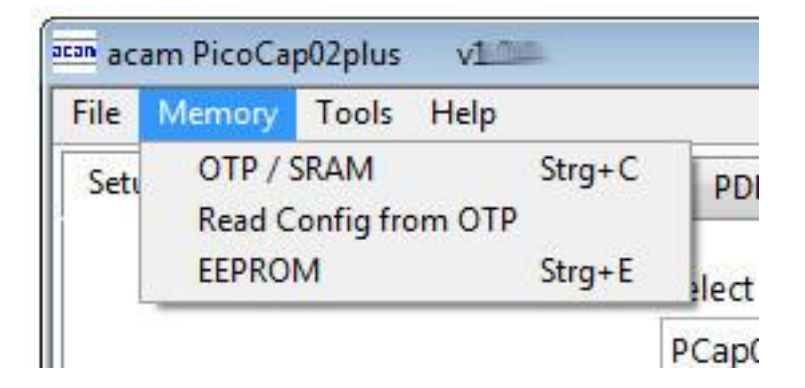

Figure 1-10: Memory Menu

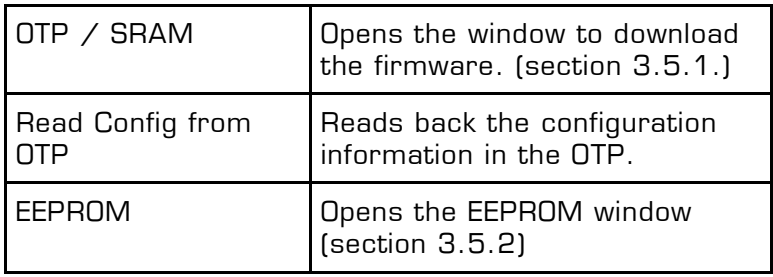

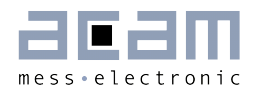

#### <span id="page-20-0"></span>**1.4.3 Tools Menu**

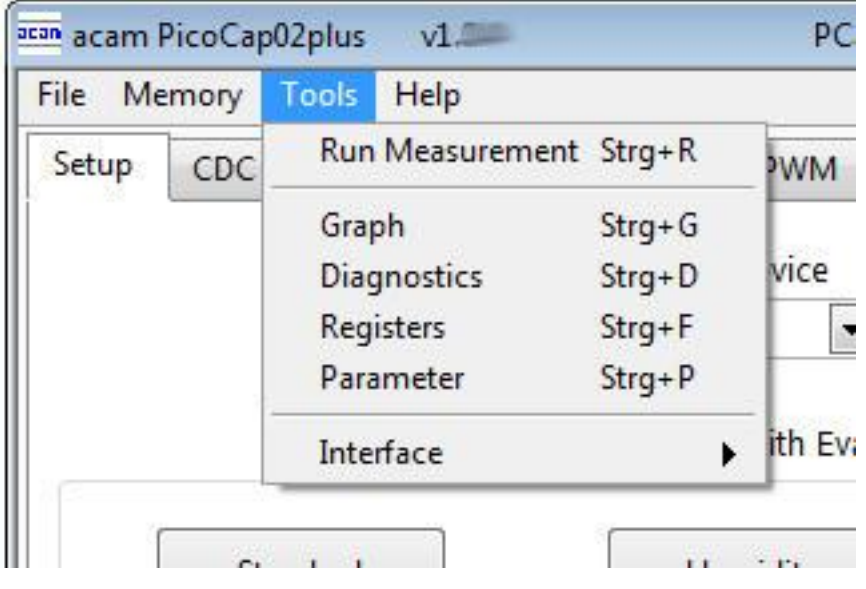

#### Figure 1-11: Tools Menu

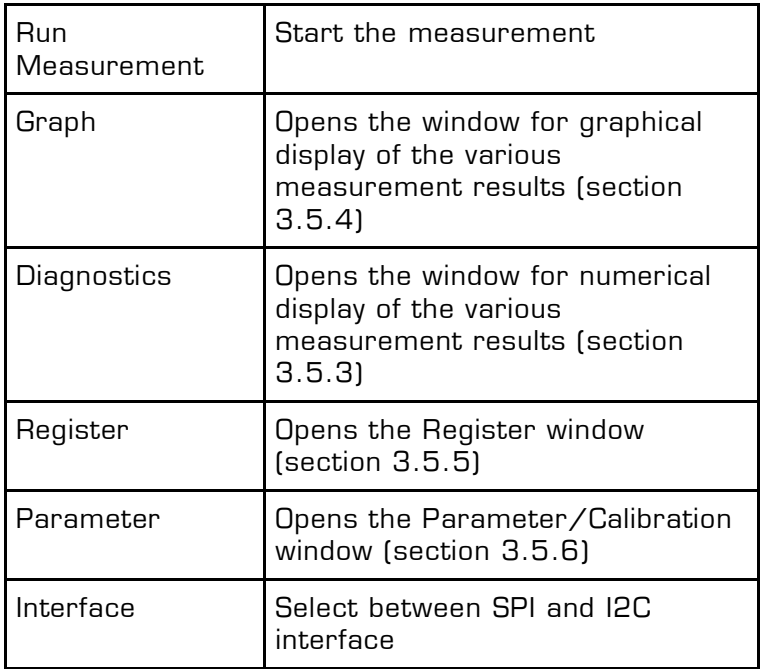

#### <span id="page-21-0"></span>**1.4.4 Help Menu**

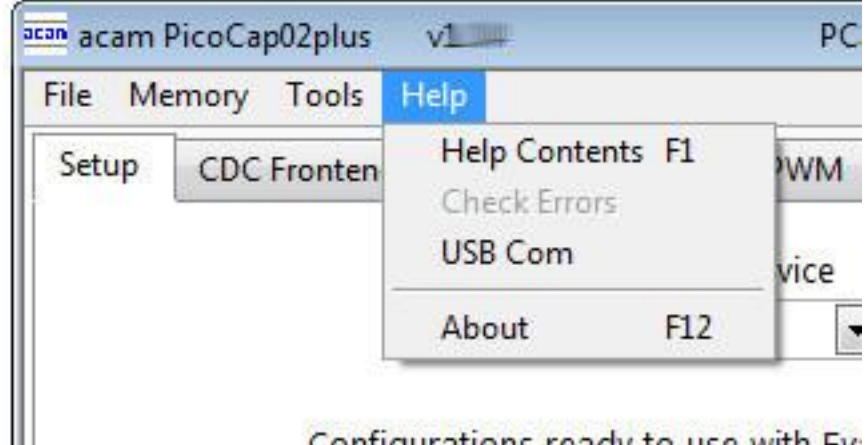

Configurations roady to use with Ev-

Figure 1-12: Help Menu

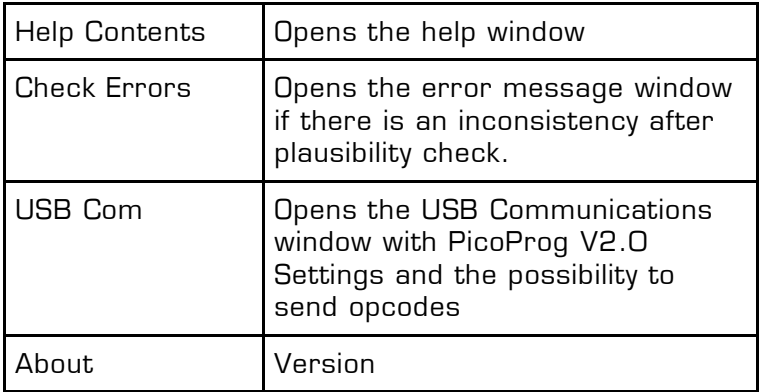

After each change in settings, the evaluation software automatically performs a plausibility check in the background. If a setting is not allowed or doesn't fit with the setting of the other parameters, the faulty setting is highlighted in red color.

For example, changing TDC\_MR2 into MR2 shows following window:

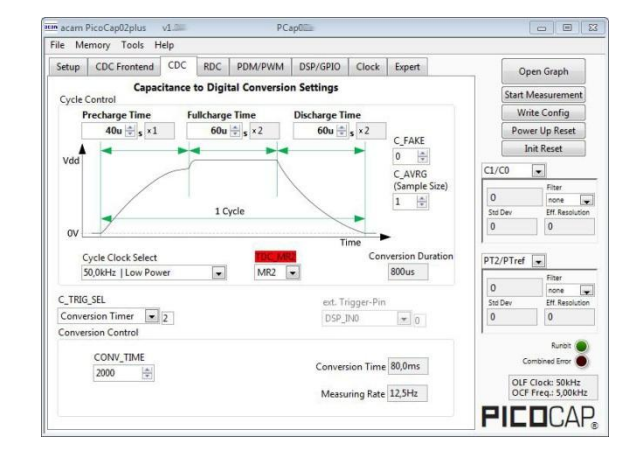

Figure 1-12b: Error Message MR2

**New Feature**

**New Feature** 

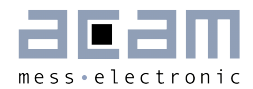

Highlighted parameter: What doesn't fit with the setting of the other parameters? If you want to know, please open the window under  $Help' \rightarrow Check Errors'.$ 

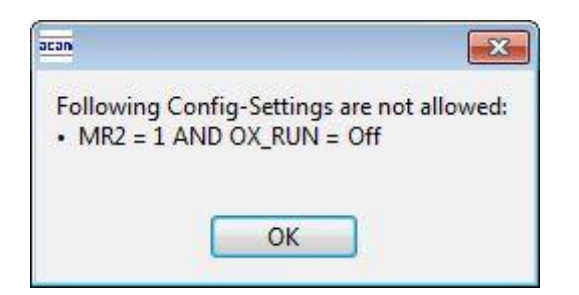

Figure 1-12c: Error Message

Explanation: Measurement range 2 requires the high frequency clock.

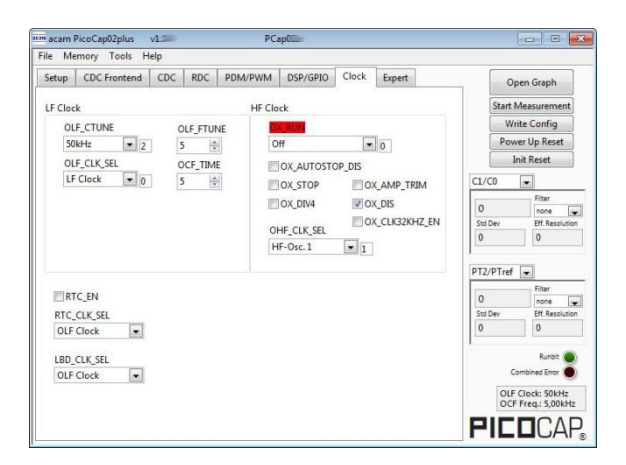

Figure 1-12d: Error Message OX\_RUN

Solution: Turn HF clock on, then the highlighting disappears.

#### <span id="page-23-0"></span>**1.5 Special Windows**

#### <span id="page-23-1"></span>**1.5.1 SRAM/OTP Communications Window**

In the 'SRAM/OTP Communications' Window the write data can be edited.

If the SRAM or OTP is read ('Read SRAM' or 'Read OTP' buttons), the content is automatically compared with the 'Write Data' window content. If contents are equal this will be indicated by a green illuminated LED.

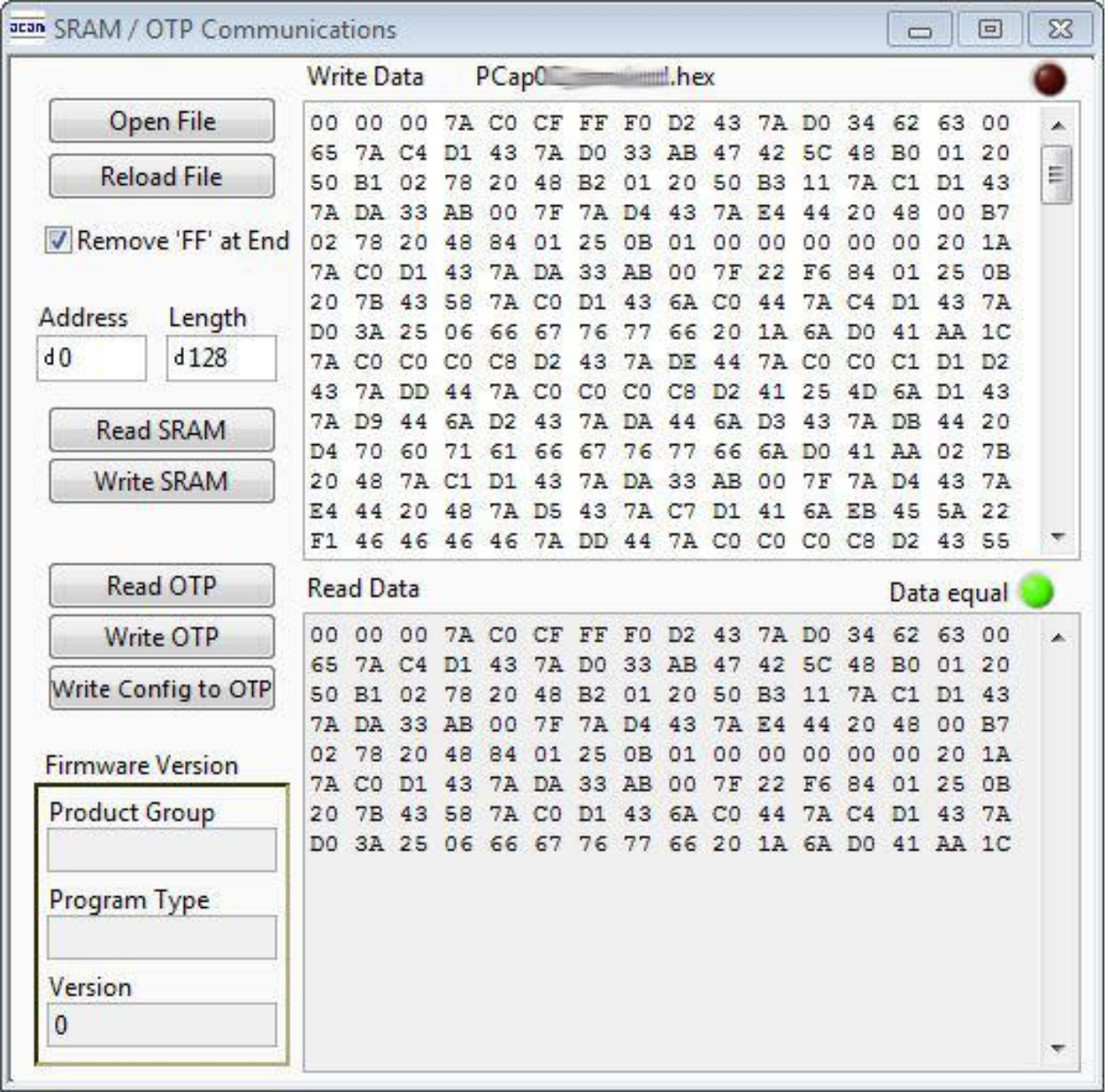

#### Figure 1-13: SRAM/OTP Communications

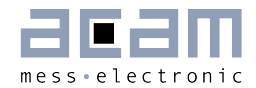

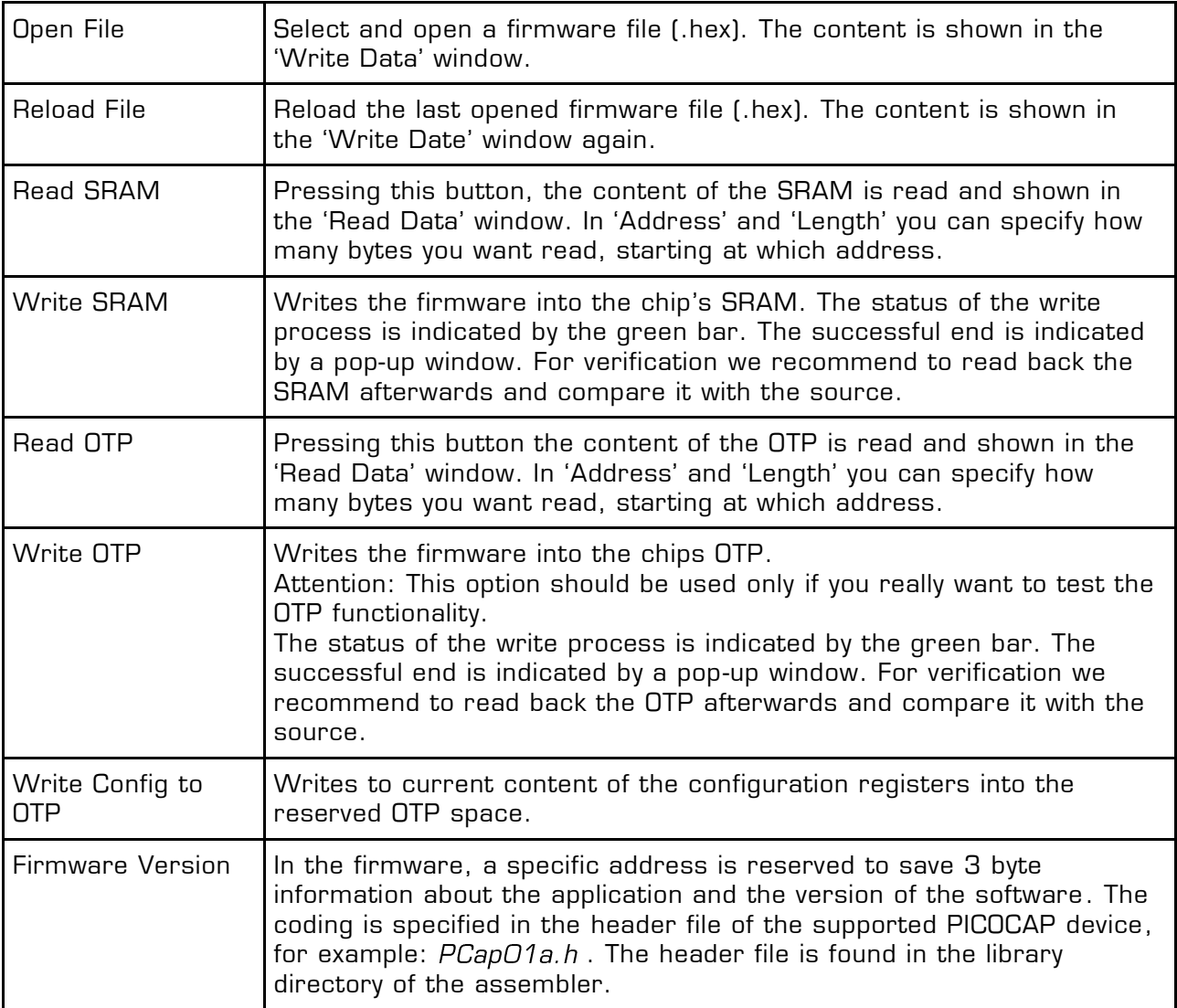

#### <span id="page-24-0"></span>**1.5.2 EEPROM Window**

The EEPROM provides the possibility to store data like linearization coefficients, division steps, alert levels etc.. This way, one and the same firmware can be used for various types of sensors.

The EEPROM data are part of the project file. After opening a project, the EEPROM data need to be written manually. Therefore please open the "Memory / EEPROM" menu and then press "Write".

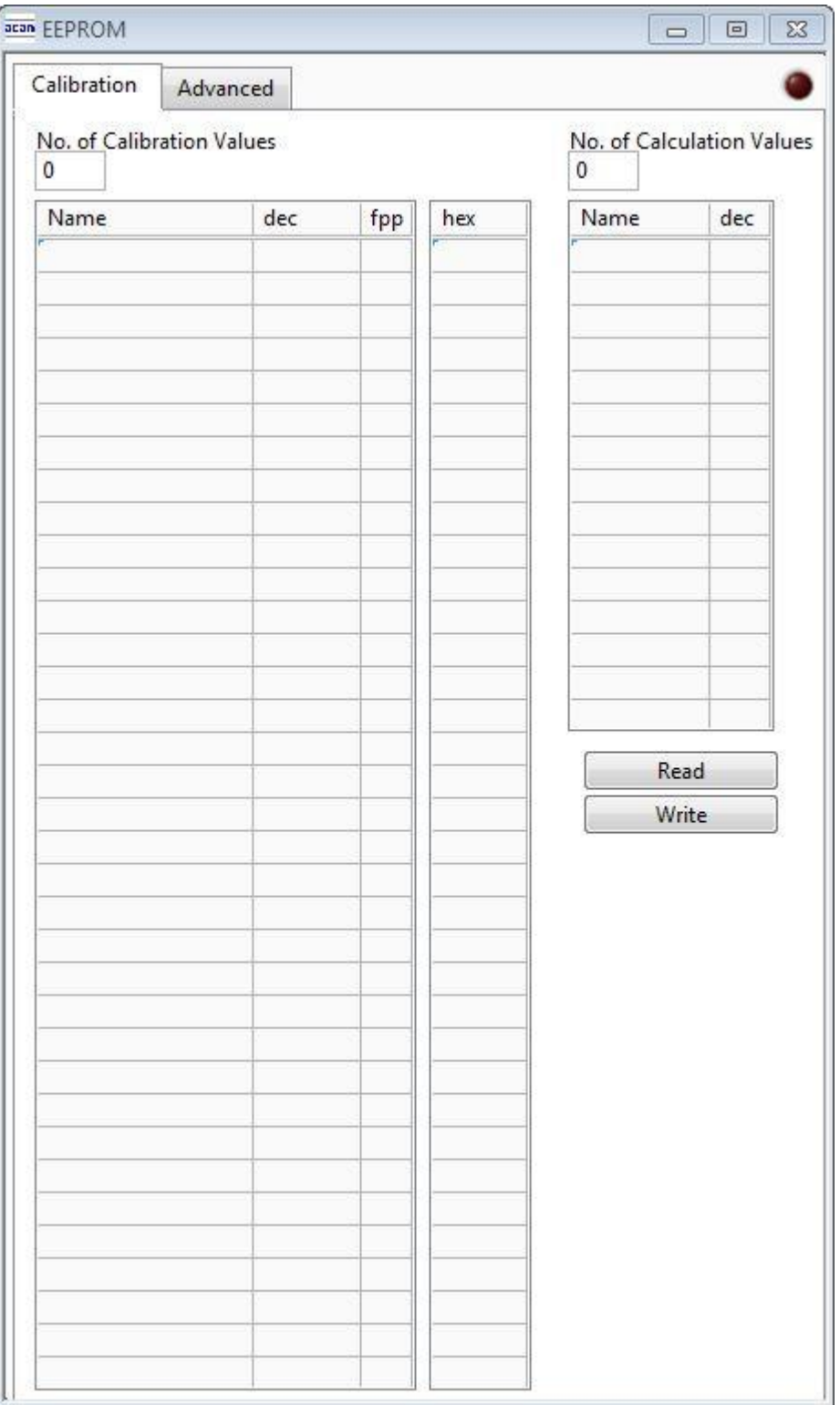

Figure 1-14: EEPROM Window

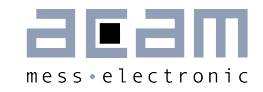

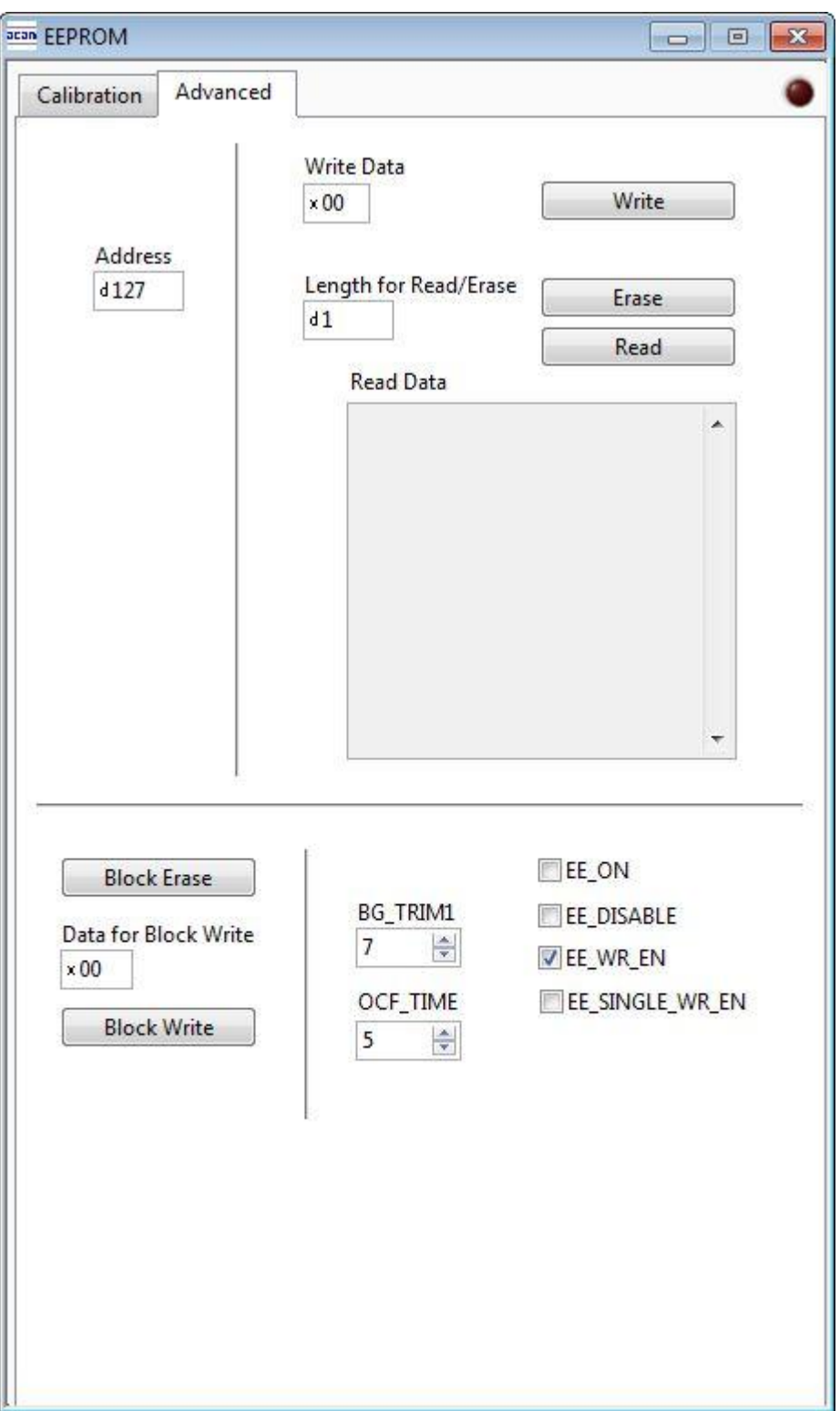

Figure 1-15: EEPROM Window

#### <span id="page-27-0"></span>**1.5.3 Diagnostics Window**

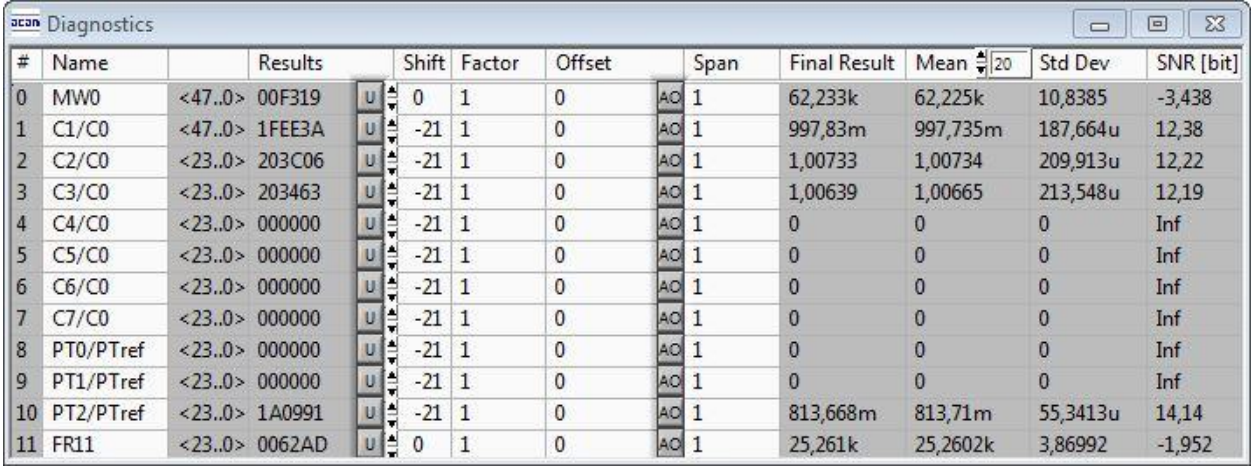

#### Figure 1-16: Diagnostics Window

The 'Diagnostics' window is used for real-time numerical display of the measurement results. In principal it shows the content of the read registers. The content itself depends on the firmware. Figure 1-16 shows the content as it is given with the standard firmware. The first eight rows show the capacitance ratios, the last two rows show the temperature result (resistance ratio or linearized temperature).

The 'Diagnostics' window has 12 columns of information, defining labels, data format, resolution specification (white background) and results (grey background). The information in the white fields increase convenience of reading and is stored in the project files (\*.prj). All number may get a character to indicate the well-known prefixes for denoting the factor in thousands ('p', 'f', 'a', 'k'... ).

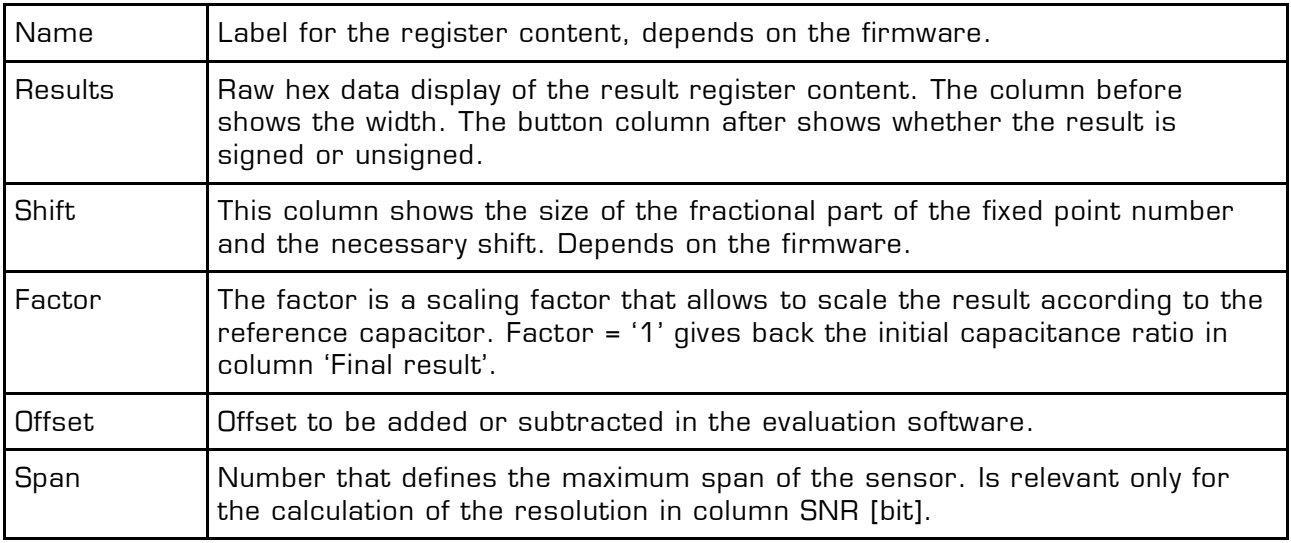

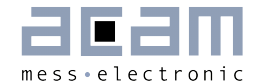

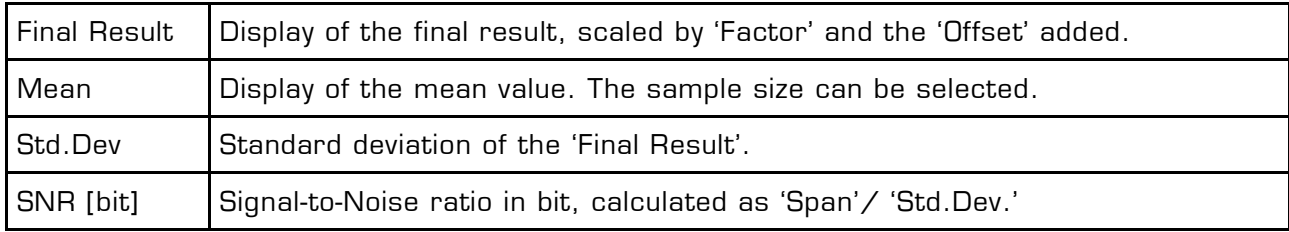

#### <span id="page-28-0"></span>**1.5.4 Graph Window**

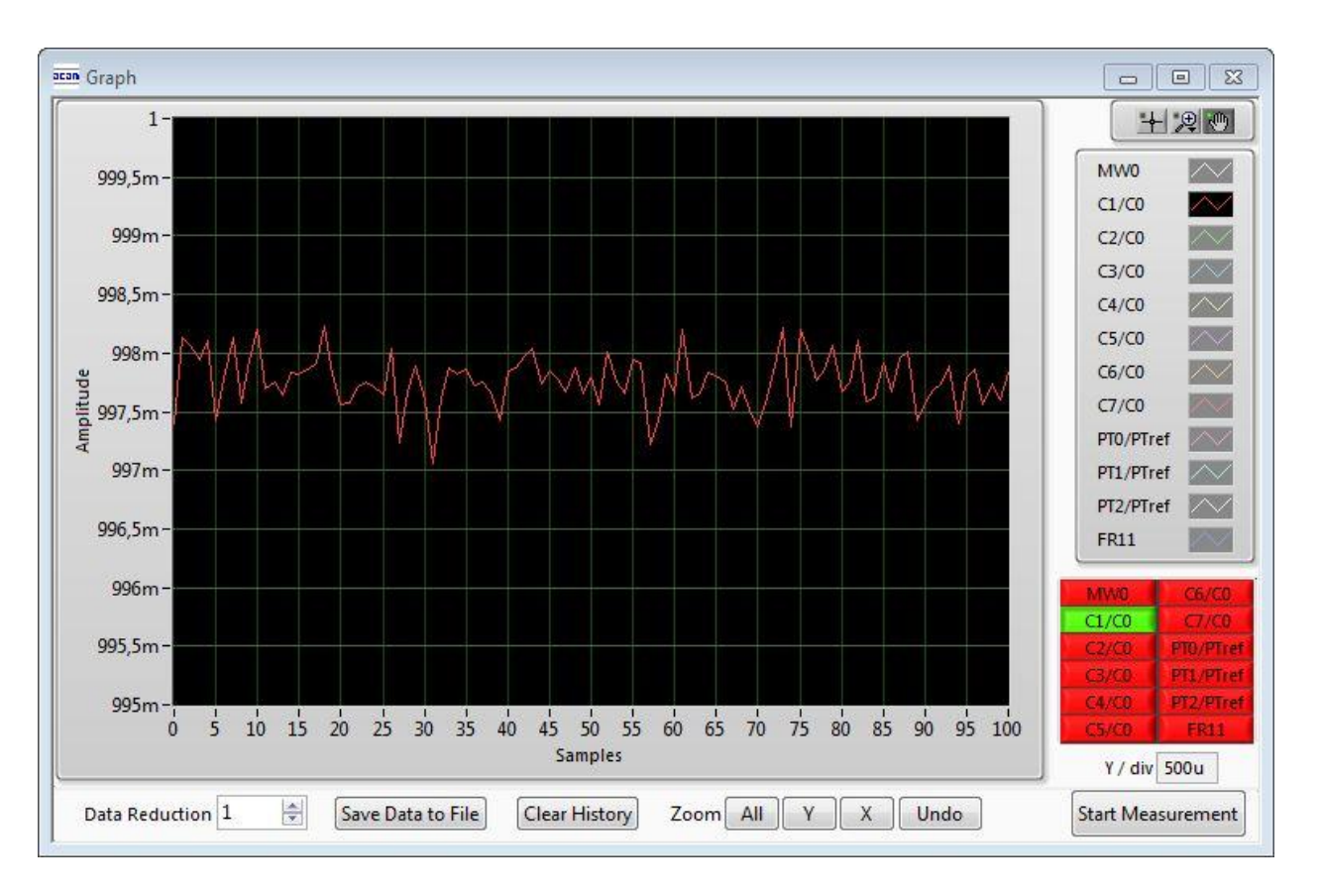

#### Figure 1-17: Graph Window

The data to be displayed are selected in the field at the bottom right. The labels in the buttons are the same as in the diagnostics window. To display data press the corresponding button so that it gets green. Top right of the 'Graph' Windows are various options for automatic zoom in/out, center or scale in other ways. Below the graph are various automatic zoom functions for the x-axis and the y-axis.

Y-Zoom will be chanced with the keys  $[+]$ ,  $[-]$  and X-Zoom with the keys  $[*]$ ,  $[*/]$ . With the cursor control keys  $[\leftarrow]$ ,  $[\rightarrow]$ ,  $[\uparrow]$ ,  $[\downarrow]$  is it possible to move the graph.

The data displayed can be stored into a text file. For long-term investigations it is possible to reduce the data displayed and stored. The field 'Data Reduction' allows to define the level of data reduction.

#### <span id="page-29-0"></span>**1.5.5 Registers Window**

These windows display the configuration data in hexadecimal format as they are currently used. Also the result registers' content is shown in hexadecimal format, but updated only when the button is pressed. Finally, the various status bits are shown.

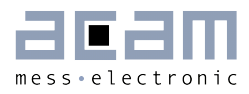

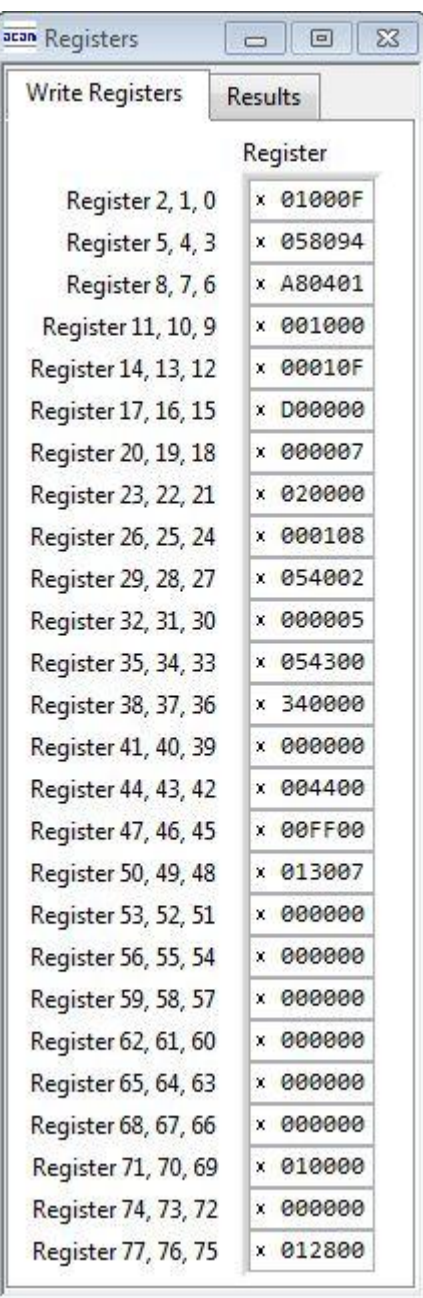

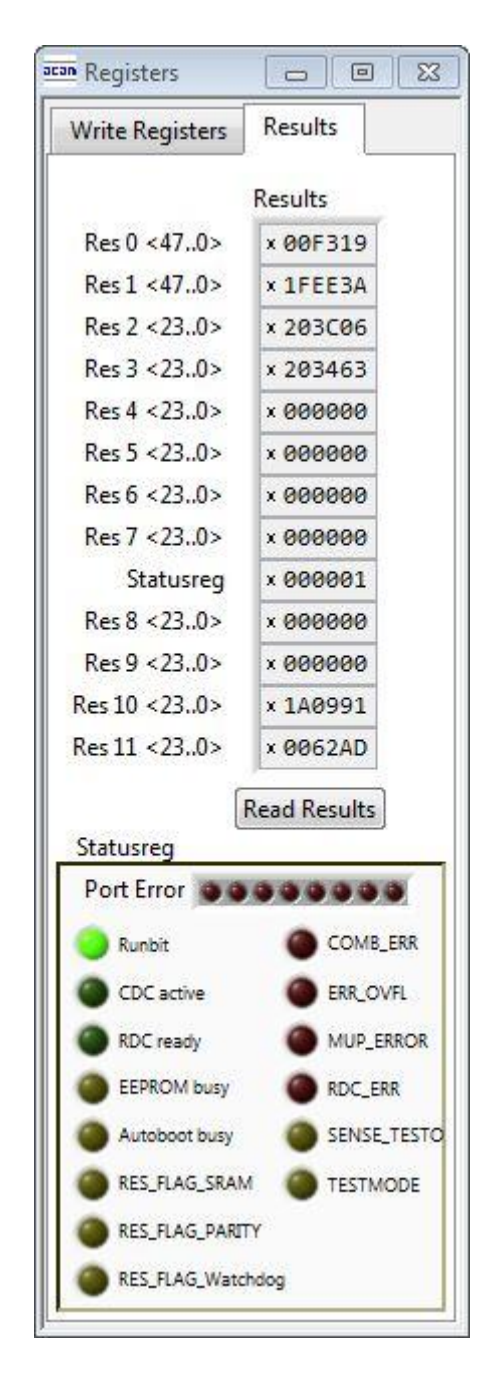

Figure 1-18: Write and Read Registers

#### <span id="page-30-0"></span>**1.5.6 Parameter Window**

This window shows the content of the parameter registers. The meaning of the content strongly depends on the firmware.

The parameter registers are used e.g. to scale the pulse output interfaces, to set the gain correction factor or to tell the firmware whether differential sensors are used.

# PICOCAP<sup>®</sup> PCapØ2plus

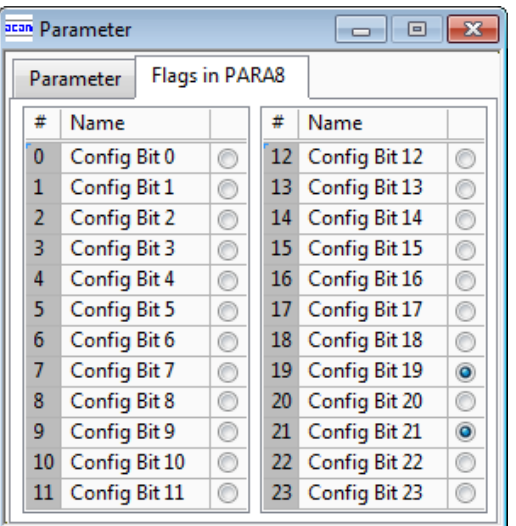

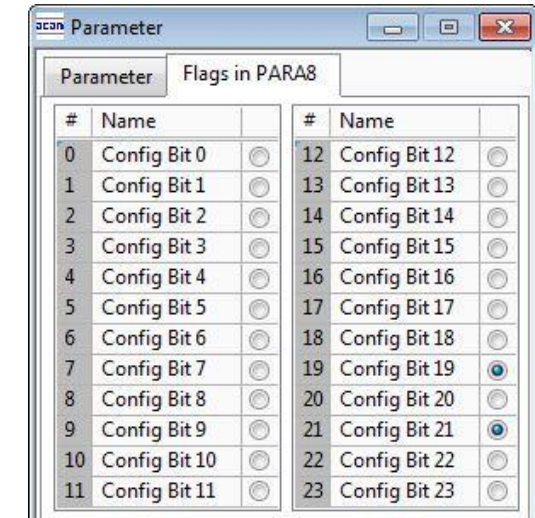

Figure 1-19: Parameter Window

#### <span id="page-31-0"></span>**1.6 First Measurement: Step-by-Step**

Configuration files, Firmware, Settings and EEPROM data are subsumed in a project file. When opening a project file then automatically the configuration and firmware data will be transferred to the chip and the chip is initialized.

**Step 1:** The first to do after starting the evaluation software is to select the supported PICOCAP device on the setup page. In the initial phase start with our standard firmware that calculates the capacitance ratios and resistance ratios. It automatically recognizes the operation mode and takes care of the set number of capacitors and the kind of connection. But it does no further processing.

**Step 2:** If you want to change from the default SPI to I2C interface, please select under Tools  $\rightarrow$  Interface  $\rightarrow$  I2C. The LED on the PicoProg V2.0 programmer should now turn red. When the LED does not glow at all, then it indicates that the interface is faulty.

Step 3: By pressing the 'Standard'-button, the standard project file will be open. That means the standard firmware is loading into the SRAM of the device and loads the configuration file. The project file contains the configuration and parameter registers content and the settings of the Evaluation software.

You also may load your own project file. In case the project uses the EEPROM it will be necessary to open the EEPROM window and press 'write' to write the EEPROM data into the chip.

Step 4: Open Graph window and press 'Start Measurement'.

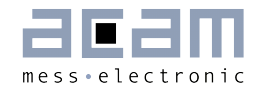

## <span id="page-32-0"></span>**2 Miscellaneous**

## <span id="page-32-1"></span>**2.1 Literature Guide**

#### **Data Sheets**

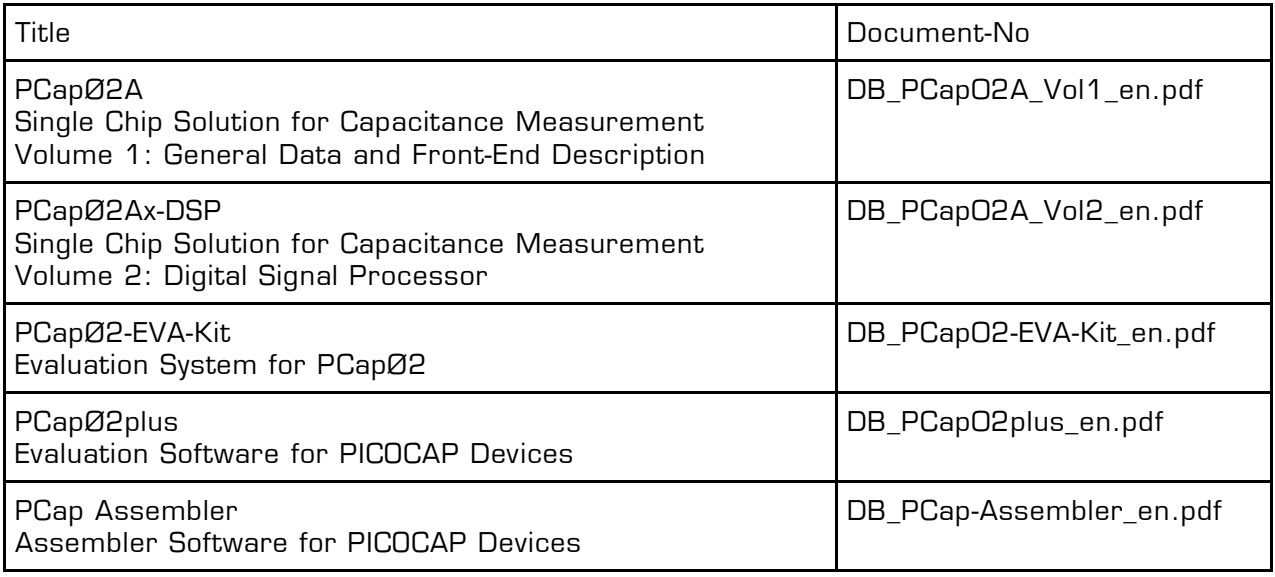

#### **White Papers**

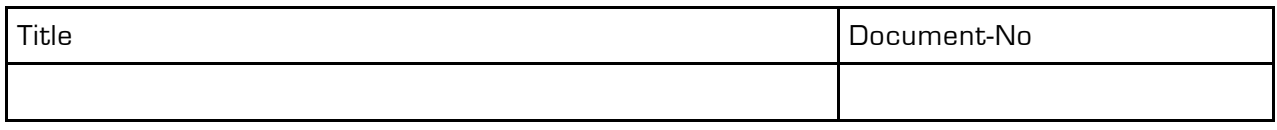

## **Application Notes**

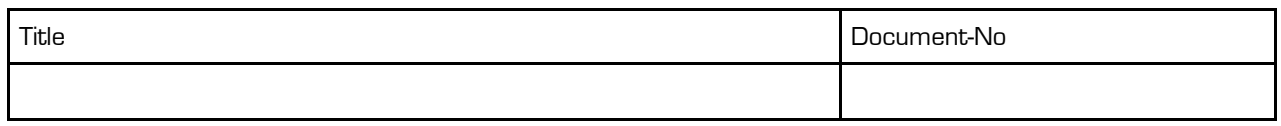

The latest versions of the available documents can be downloaded from the acam website at:

<http://www.acam.de/download-center/picocap>

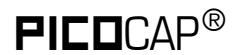

# PICOCAP<sup>®</sup> PCapØ2plus

## <span id="page-33-0"></span>**2.2 Document History**

19.01.2013 First release

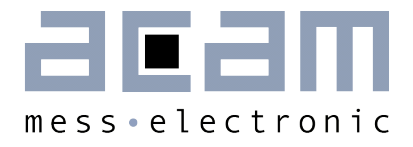

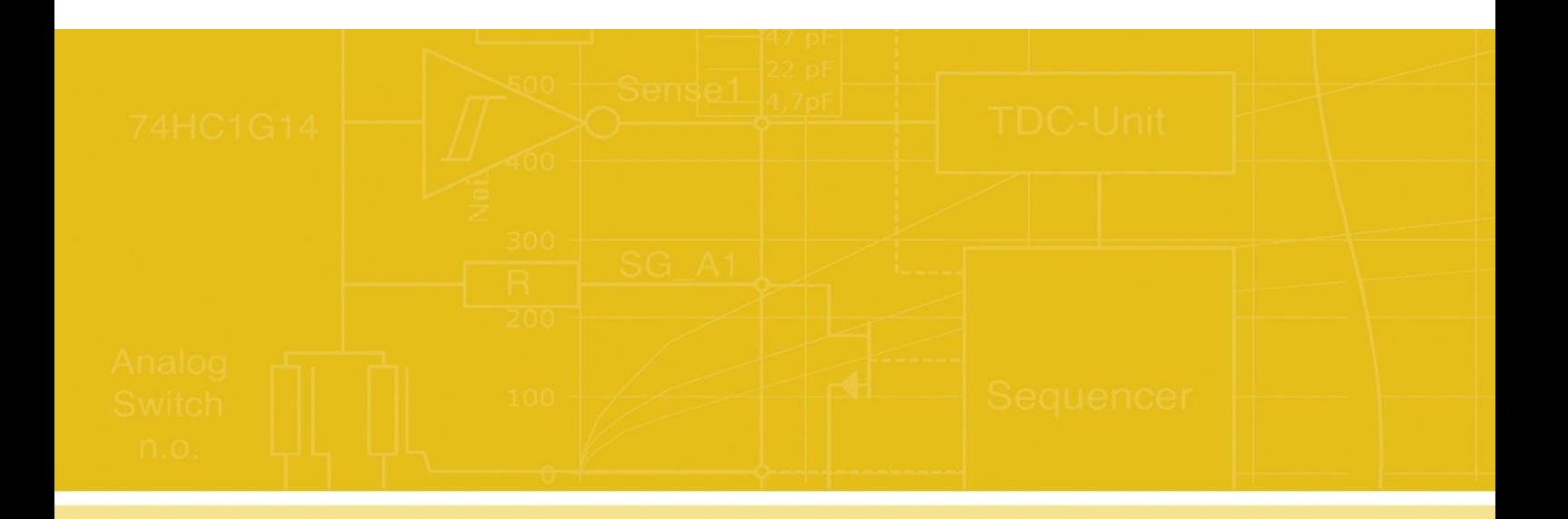

acam-messelectronic gmbh Friedrich-List-Straße 4 76297 Stutensee-Blankenloch **Germany** Phone +49 7244 7419 – 0 Fax +49 7244 7419 – 29 E-Mail support@acam.de [www.acam.de](http://www.acam.de/)